# Alice E-Mail & More Anleitung. **E-Mail.**

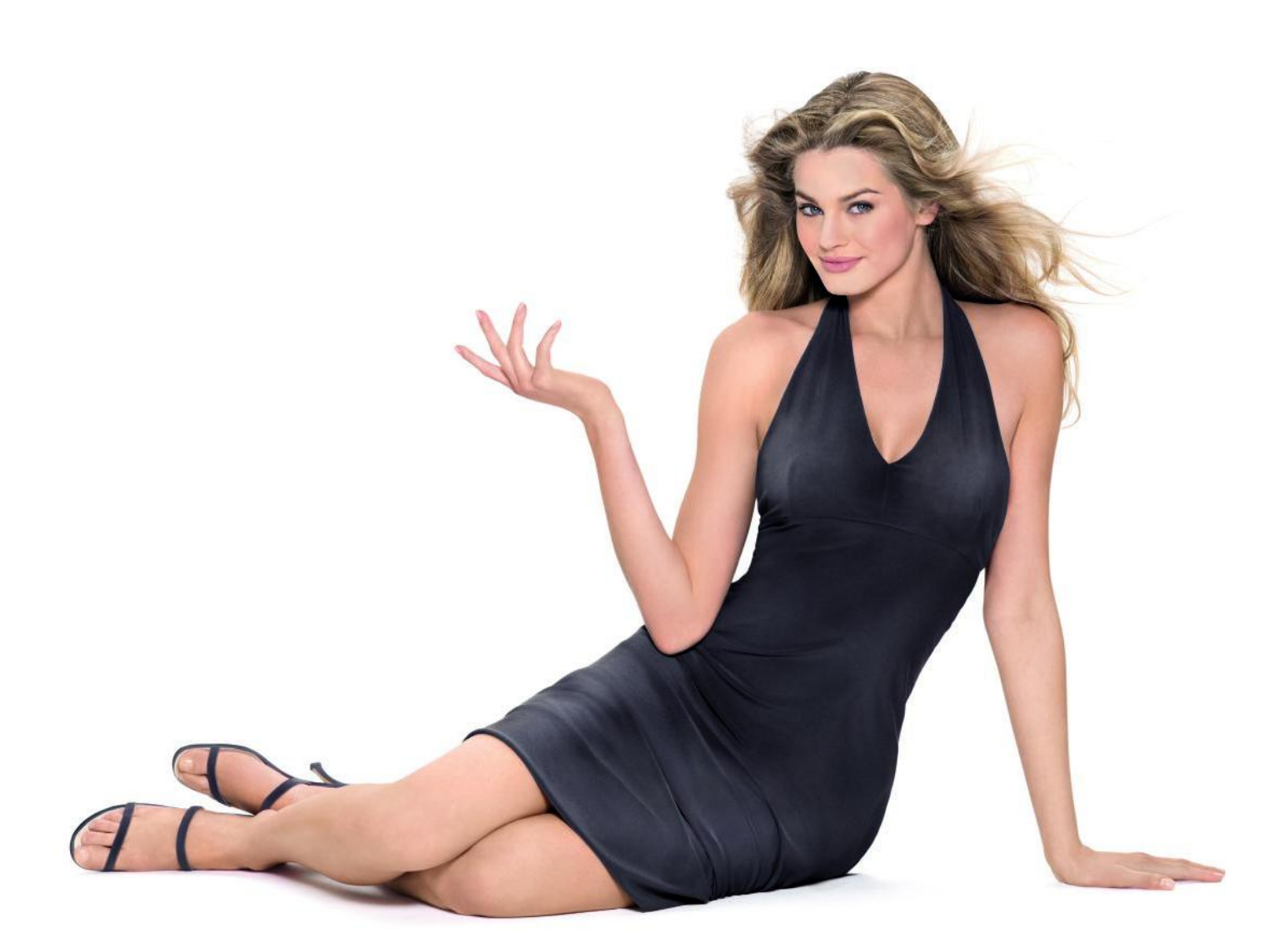

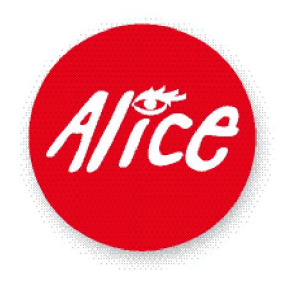

# E-Mail & More E-Mail .

#### **Ihr persönliches Outlook ® im Web.**

Die neuen E-Mail & More Services von Alice machen Ihr Web-Erlebnis richtig komfortabel. Das gilt besonders für den neuen E-Mail-Service. Auf 10 Gigabyte darf Ihre Korrespondenz anwachsen. Auch beim Senden und Empfangen ist er nicht kleinlich, die Dateien dürfen dabei bis zu 100 Megabyte groß sein. Sicherheit wird großgeschrieben: Bereits auf dem Mail-Server werden Ihre Nachrichten mit professionellen Scannern auf schädliche Soft ware hin untersucht. Nicht nur Viren werden gefunden und gelöscht. Ihr Eingangsordner wird auch von Spam den unerwünschten Massenmails

befreit. Mit aufwendigen Routinen werden diese Nachrichten identifiziert und in den Spam-Ordner verschoben: Das spart Ihnen Zeit und schont Ihre Nerven.

# E-Mail wie auf dem Desktop.

Der Alice E-Mail Service nutzt das neueste Outlook<sup>®</sup> Web Access, und das sehen Sie: Das Web-User-Interface setzt für Bedienung und Gestaltung die neuesten Internet-Technologien ein. Nutzen Sie deshalb unbedingt den Microsoft® Internet Explorer® ab der Version 6.0 für Ihren Besuch in der Alice Lounge.

Zusammen können wir eine Mail verfassen und versenden, etwas Ordnung im Eingangsordner schaffen und dem Webmail das Sortieren beibringen. Nach einem kurzen Blick in den Kalender - in dem Sie Ihr wöchentliches Meeting eintragen - können wir noch einen besonderen Service Ihres neuen Adressbuches betrachten.

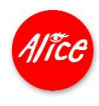

Starten Sie Ihren Microsoft® Internet Explorer® und rufen Sie die Alice Lounge auf.

Geben Sie in die Adresszeile Ihres Internet Explorers® die URL **www.alice-dsl.de** ein.

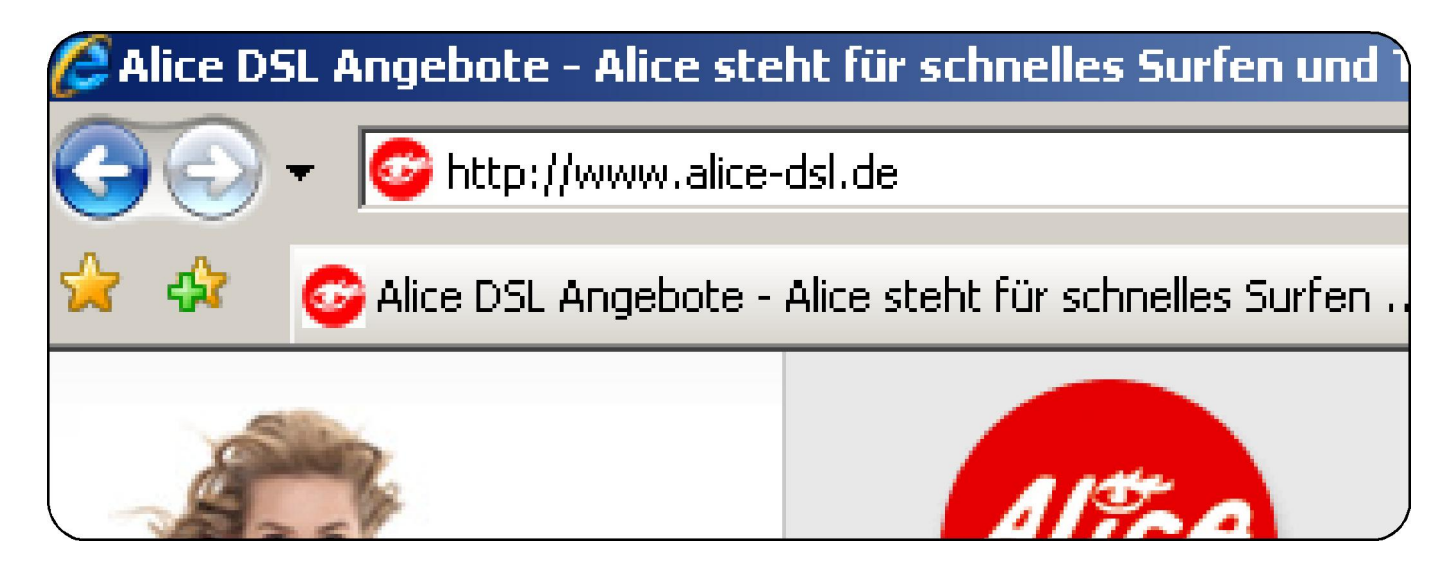

Klicken Sie auf **Mein Kundencenter**.

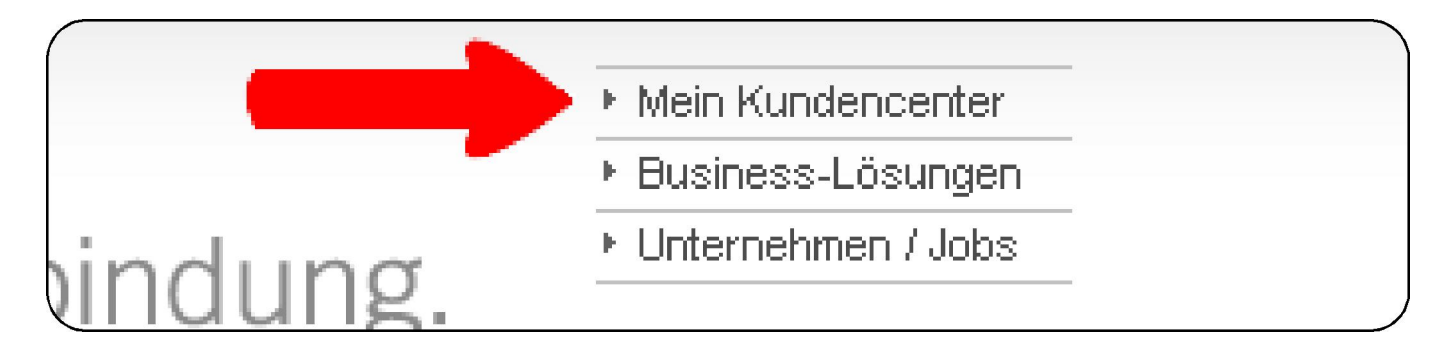

Falls Sie bereits als Kunde eingeloggt waren, gelangen Sie direkt ins Kundencenter. Bei der Einrichtung von Alice E-Mail & More haben Sie sich einen persönlichen Benutzernamen als E-Mail-Adresse und ein Passwort gegeben. Beides benötigen Sie nun für Ihren Login.

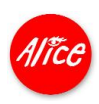

Geben Sie Ihre vollständige E-Mail-Adresse als **Benutzernamen** und Ihr **Passwort** ein. Klicken Sie **[> login]**.

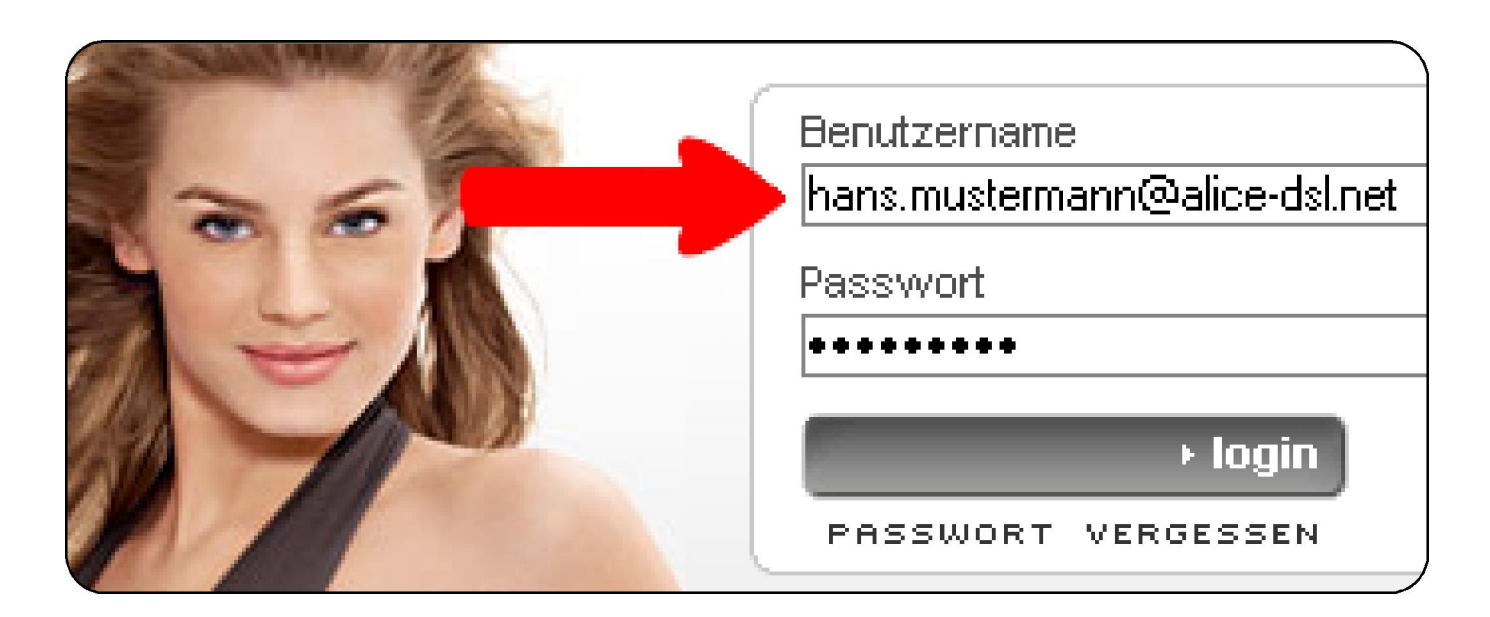

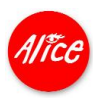

# Alice Web Access: Den Überblick behalten.

Die Alice Lounge wird nun angezeigt. Links sehen Sie die neuen E-Mail & More Services. Ihr Klick auf den Service E-Mail öffnet ein neues Fenster. Es sei denn, Ihre Sicherheitseinstellungen verhindern das Öffnen von neuen Fenstern. Sollten Sie einen sogenannten Popup-Blocker aktiviert haben, erlauben Sie bitte das Öffnen des neuen E-Mail-Fensters gesondert, z.B. mit Rechtsklick auf das Icon **in** in der Google Toolbar.

Klicken Sie den Button **[E-Mail]**.

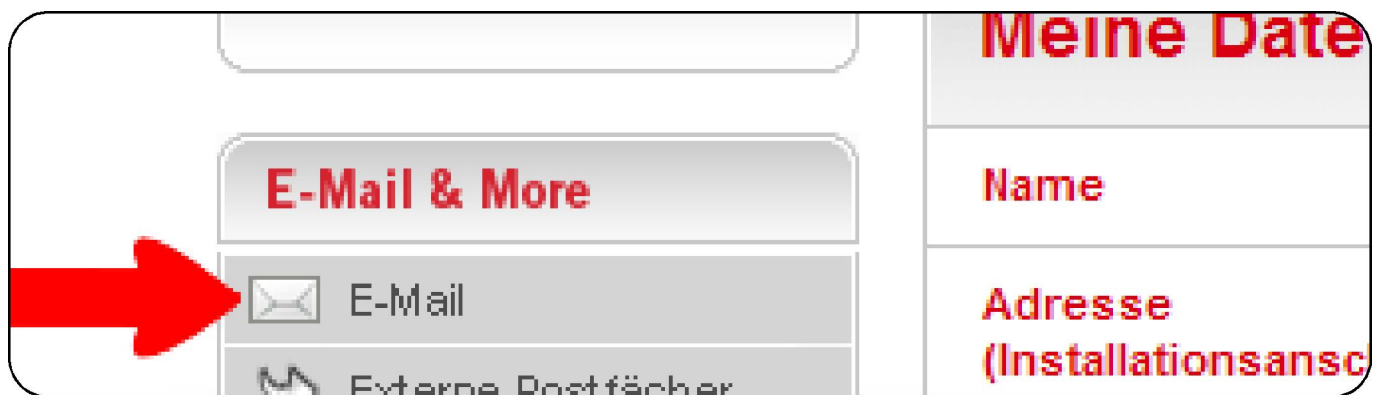

In Ihrem Alice Web Access unterscheiden Sie die drei Bereiche **Ordner, Liste** und **Vorschau**.

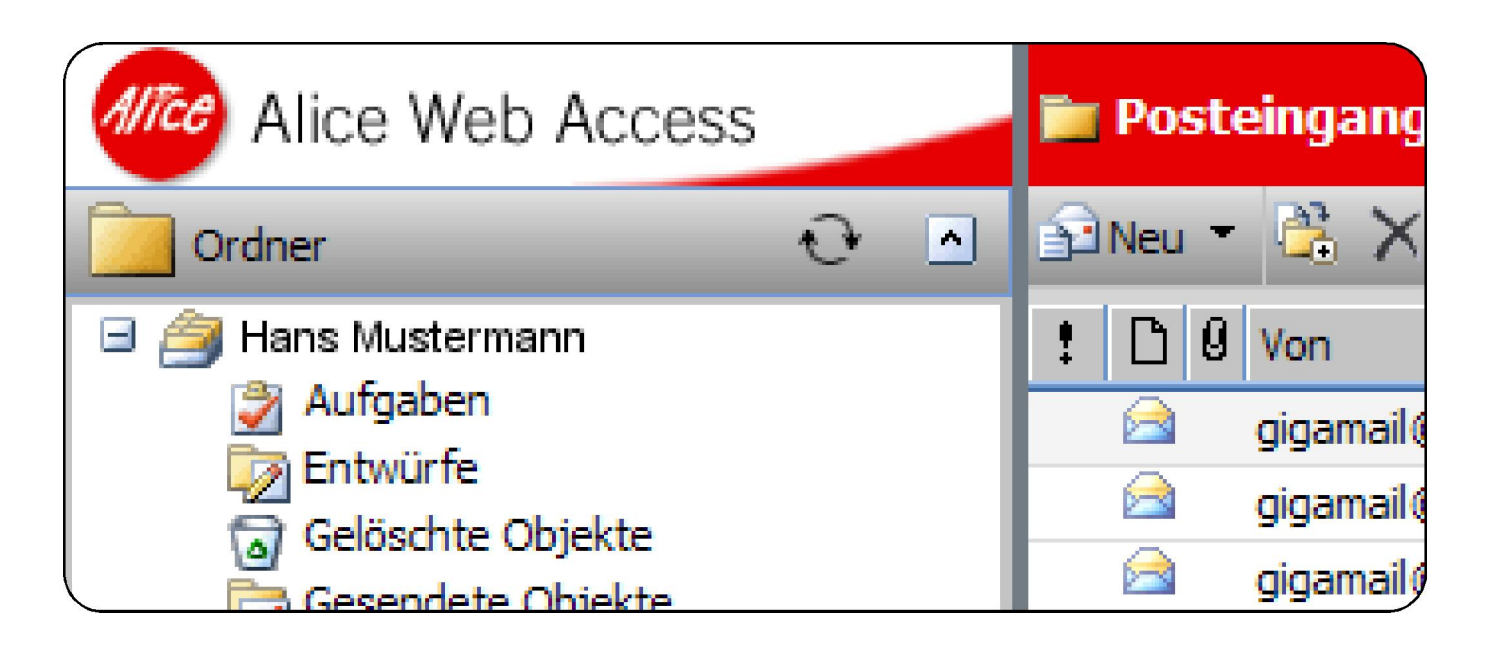

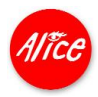

Neben E-Mails organisiert Alice Web Access auch Ihren Kalender, Ihre Kontake und eine To-Do-Liste. Über den **Ordner**-Bereich wählen Sie Ihre Aktion.

Am wichtigsten ist zuerst der Ordner **Posteingang**. Hier erreichen Sie alle neuen E-Mails.

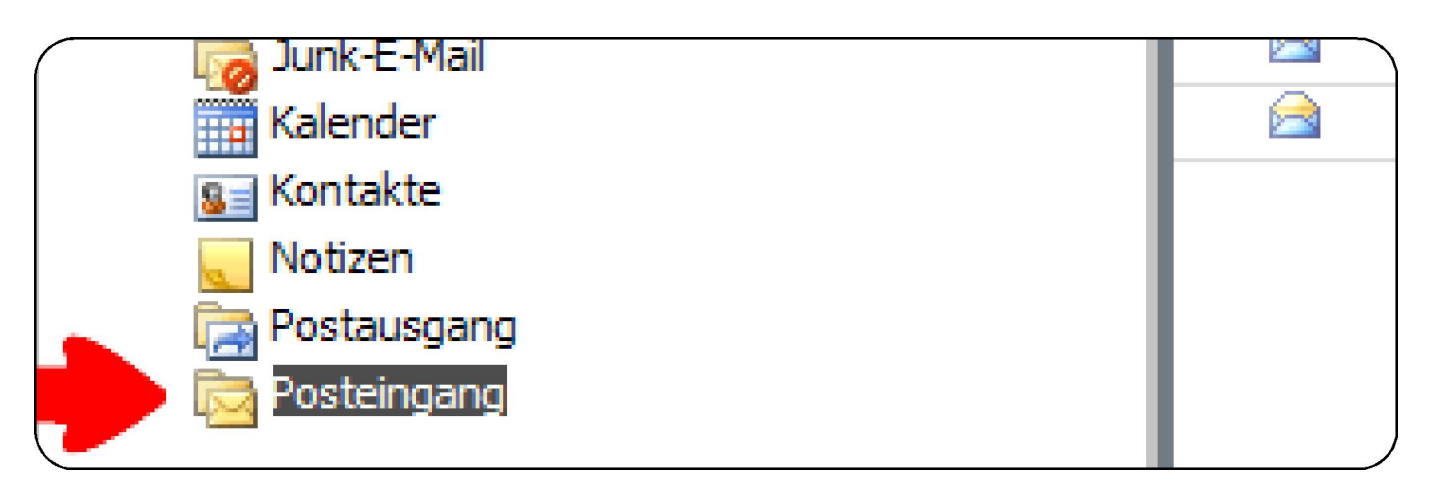

In der **Listen**-Ansicht sehen Sie den Inhalt des aufgerufenen Ordners, z.B. den des **Posteingangs**.

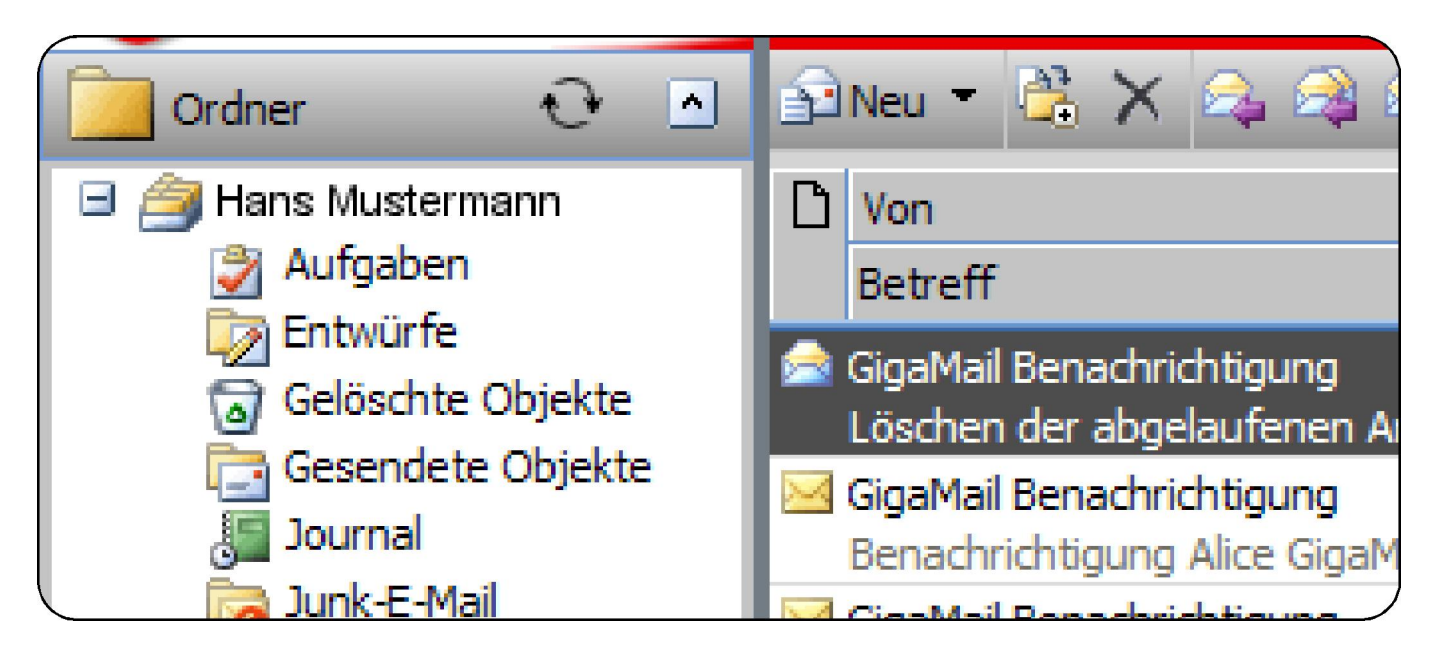

Rechts befindet sich die aktive E-Mail in einer **Vorschau**.

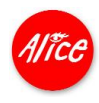

### Ganz einfach: E-Mails verfassen.

Über der Listen-Ansicht sehen Sie die Werkzeugleiste. Darüber erstellen Sie eine E-Mail.

Klicken Sie auf den **Auswahlpfeil** hinter **[Neu]** und wählen Sie dann **Nachricht** oder klicken Sie direkt auf **[Neu]**.

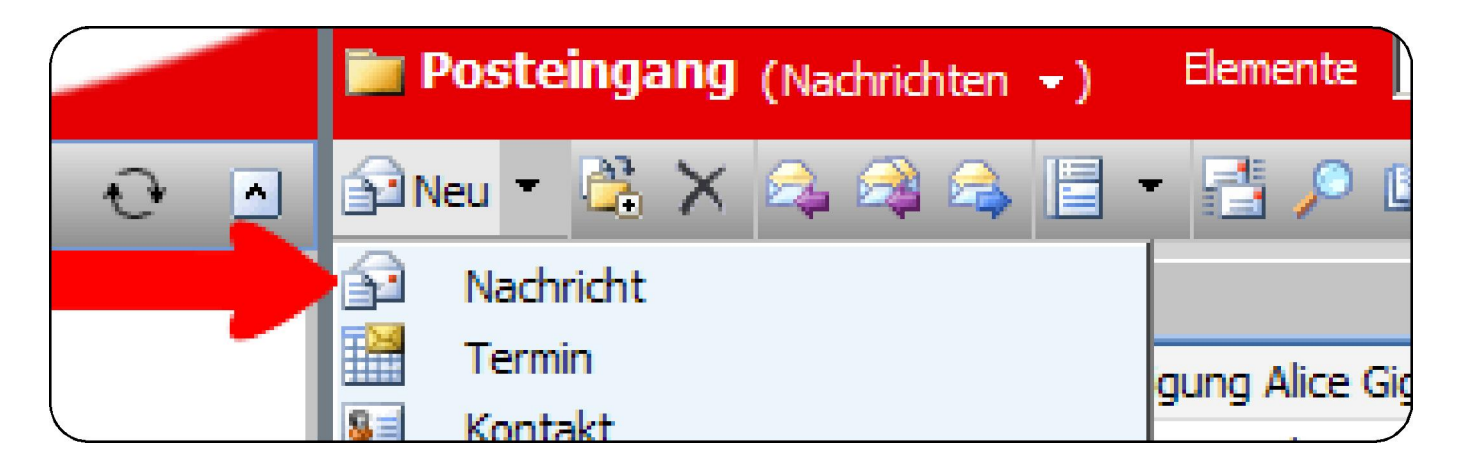

In das geöffnete Fenster tragen Sie wie gewohnt die E-Mail-Adresse des Empfängers und einen **Betreff** ein.

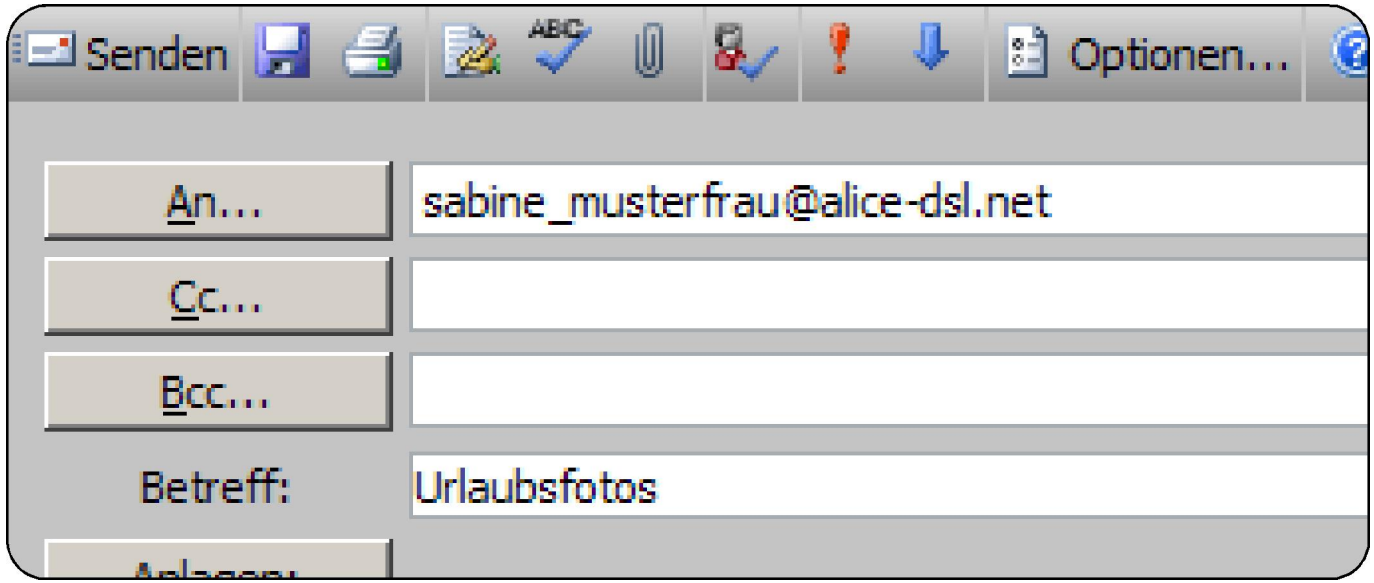

Ins Textfeld tragen Sie die Nachricht ein.

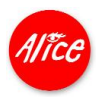

Wählen Sie eine passende Schrift und ansprechende Textformatierungen wie in Ihrem Schreibprogramm.

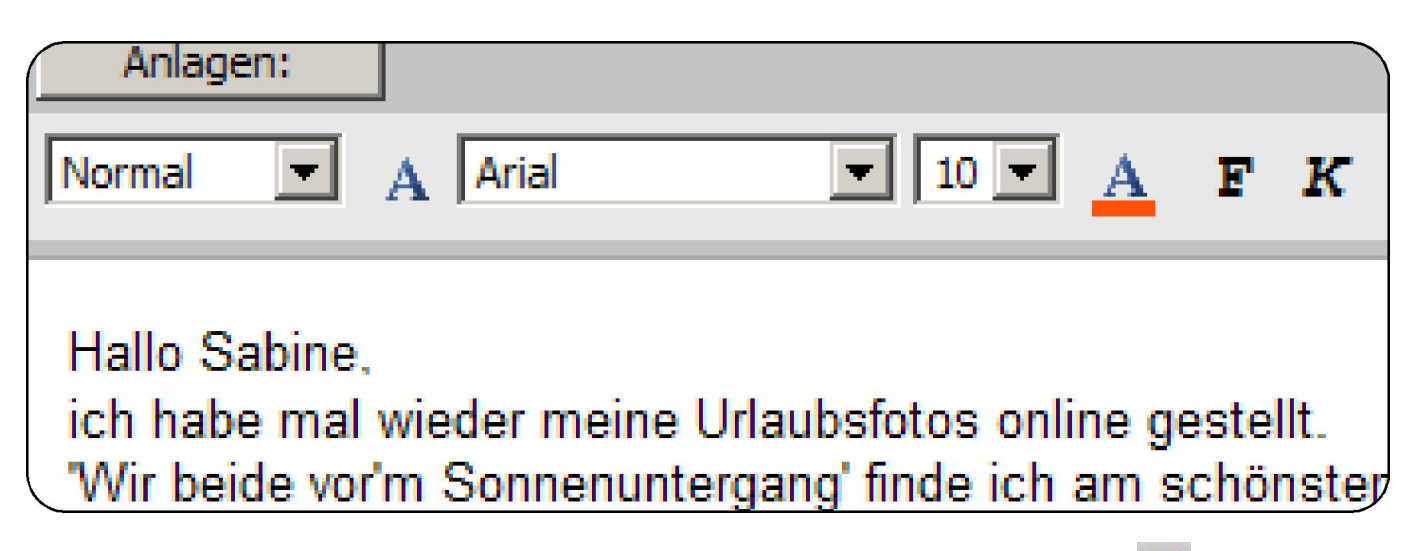

In der Werkzeugleiste klicken Sie nun die Funktion [Senden]<sup>[2]</sup> an. Falls Sie die Mail erst später senden wollen, klicken Sie auf das daneben stehende Diskettensymbol, Ihre Mail wird dann in dem Ordner **Entwürfe** gespeichert.

Neue Mails rufen Sie über die Funktion Aktualisieren **D**auf.

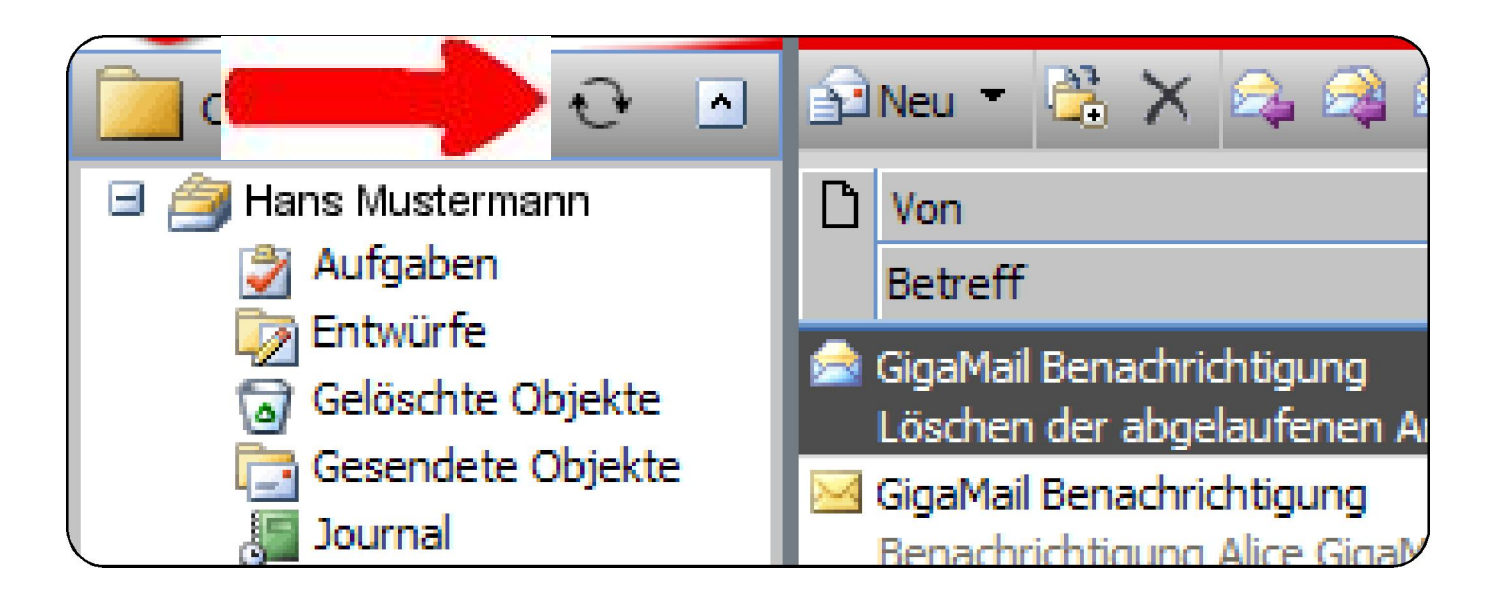

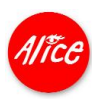

# Viele E-Mails? Ordnung schaffen.

Sie können schnell Platz für das Wesentliche schaffen: Erstellen Sie z.B. einen neuen Ordner für E-Mails aus Ihrer Firma und legen Sie dort alle zu gehörigen E-Mails ab.

Klicken Sie auf den Auswahlpfeil **[v]** neben **[Neu]**, dann auf **Ordner**.

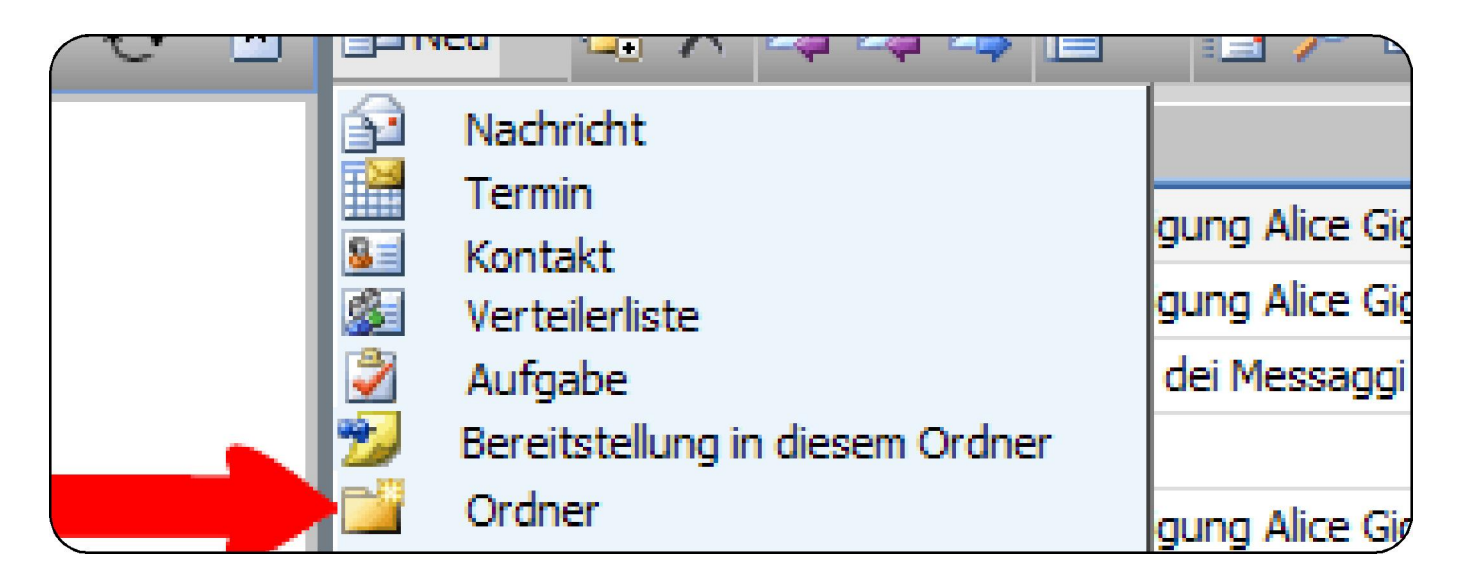

Tragen Sie als Namen **At Work** ein. Klicken Sie **[OK]**.

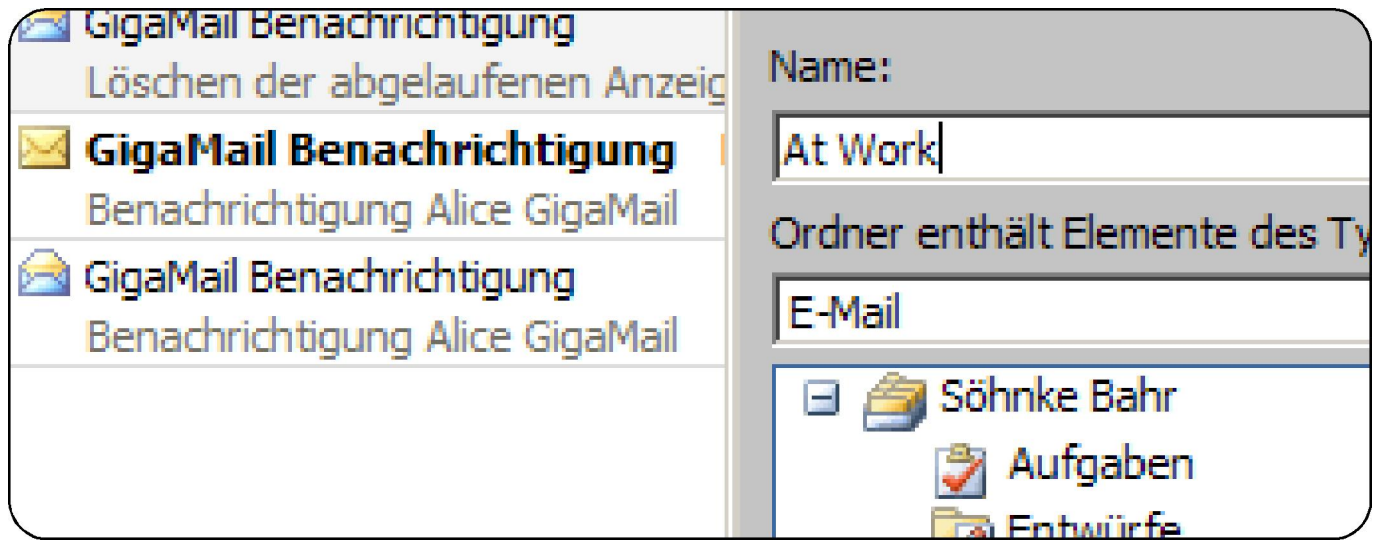

Sortieren Sie die Liste Ihres Eingangsordners nach den Absenderadressen.

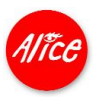

Klicken Sie auf **[Von]**.

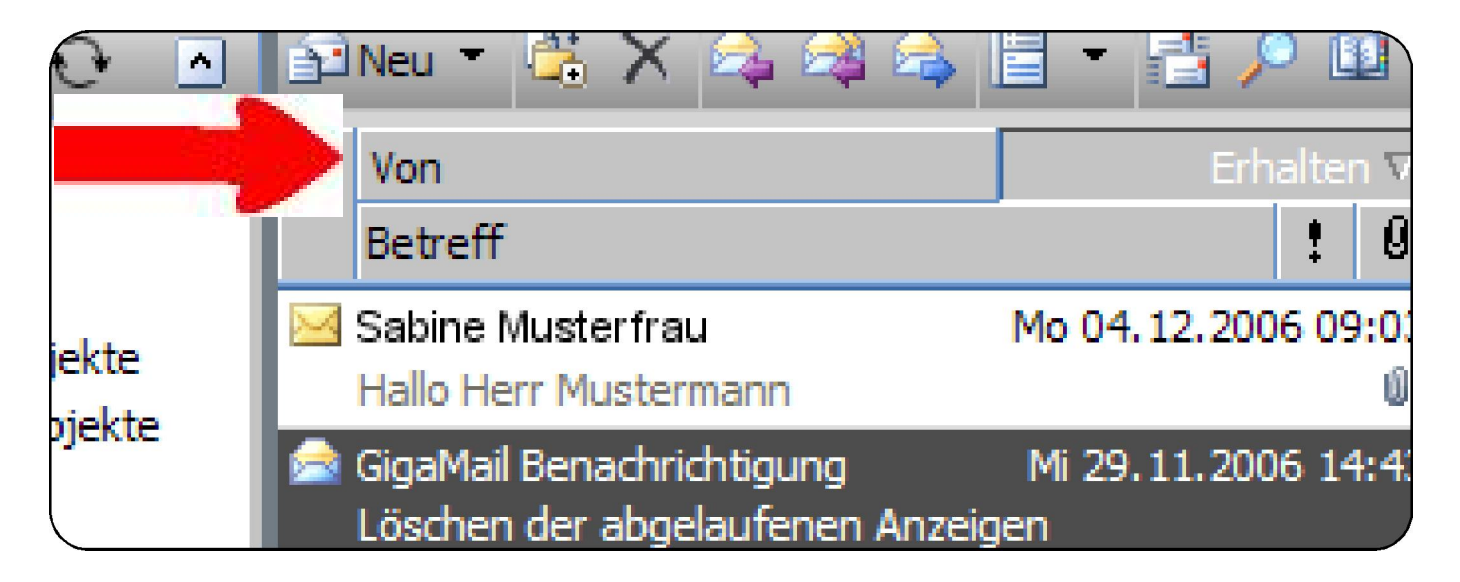

Klicken Sie die erste E-Mail aus Ihrer Firma an.

Drücken Sie die Hochstelltaste und halten Sie diese gedrückt.

Markieren Sie die letzte E-Mail aus Ihrer Firma.

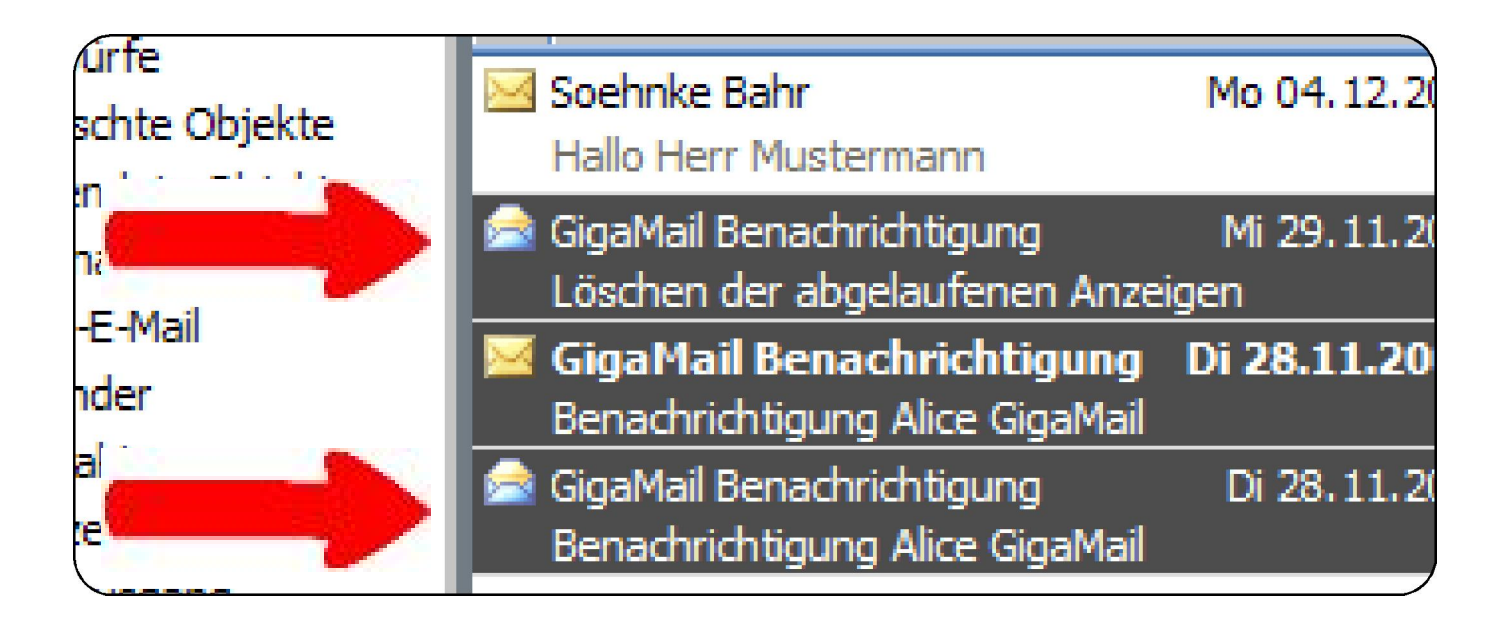

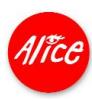

Ziehen Sie die markierten E-Mails mit gedrückter Maustaste auf den Ordner **At Work** und lassen Sie dort die Maustaste los, einfacher gesagt: drag-and-drop.

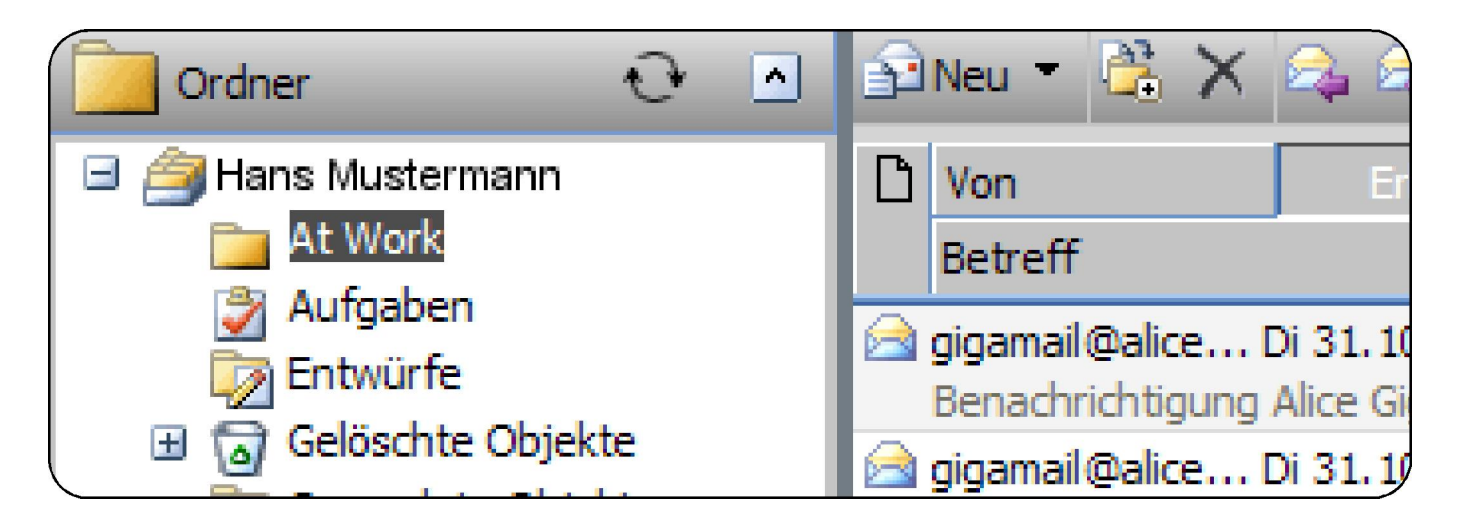

Nun haben Sie einen Ordner angelegt, der nur Ihre Firmenkommunikation enthält. Aber Ihnen gefällt die zweispaltige Anzeige nicht?

Dann blenden Sie die Mail-Vorschau einfach unterhalb der Liste ein.

Klicken Sie dazu auf den Auswahlpfeil **[v]** neben dem **Ansicht**-Symbol.

Wählen Sie **Unten**.

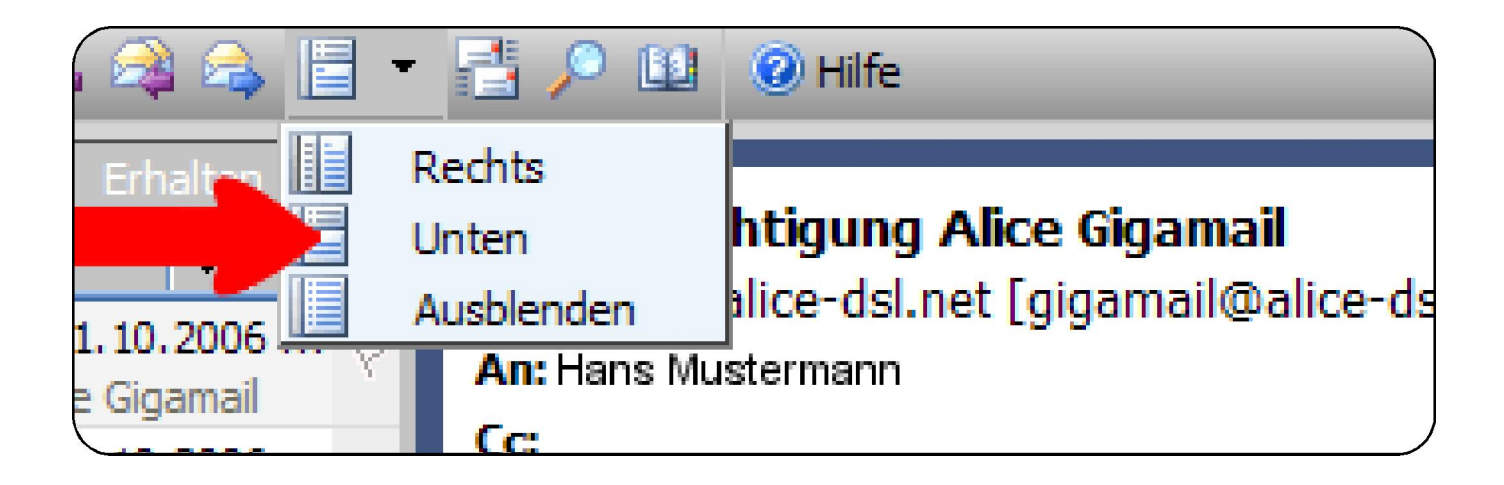

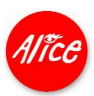

# Mit Outlook ®-Regeln Ordnung schaffen.

Damit Outlook<sup>®</sup> Ihre E-Mails automatisch in die von Ihnen eingerichteten Ordner verschiebt, legen Sie Regeln fest.

Klicken Sie auf **[Regeln]**, und dann auf **[Neu].**

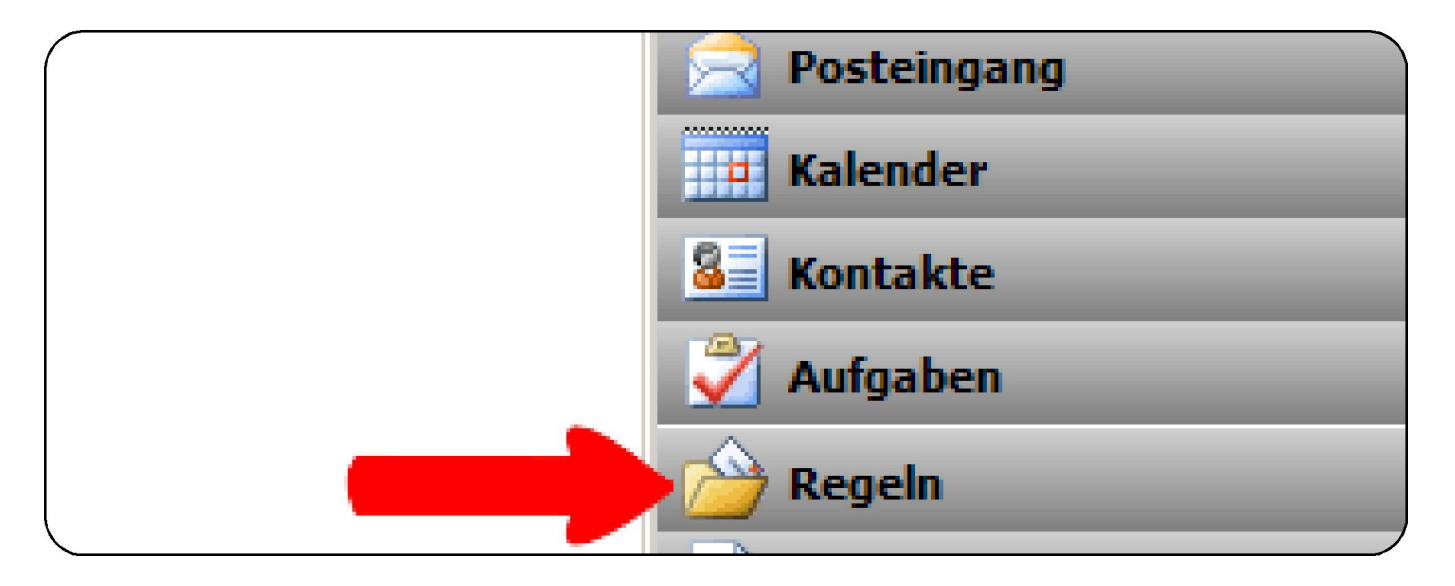

Für Ihren zuvor angelegten Ordner **At Work** ist das ganz einfach: Alle E-Mails, die von Ihren Kollegen kommen, haben die selbe Domain als Absender.

Die Regel lautet: **Absenderfeld enthält: \*@musterfirma.de .**

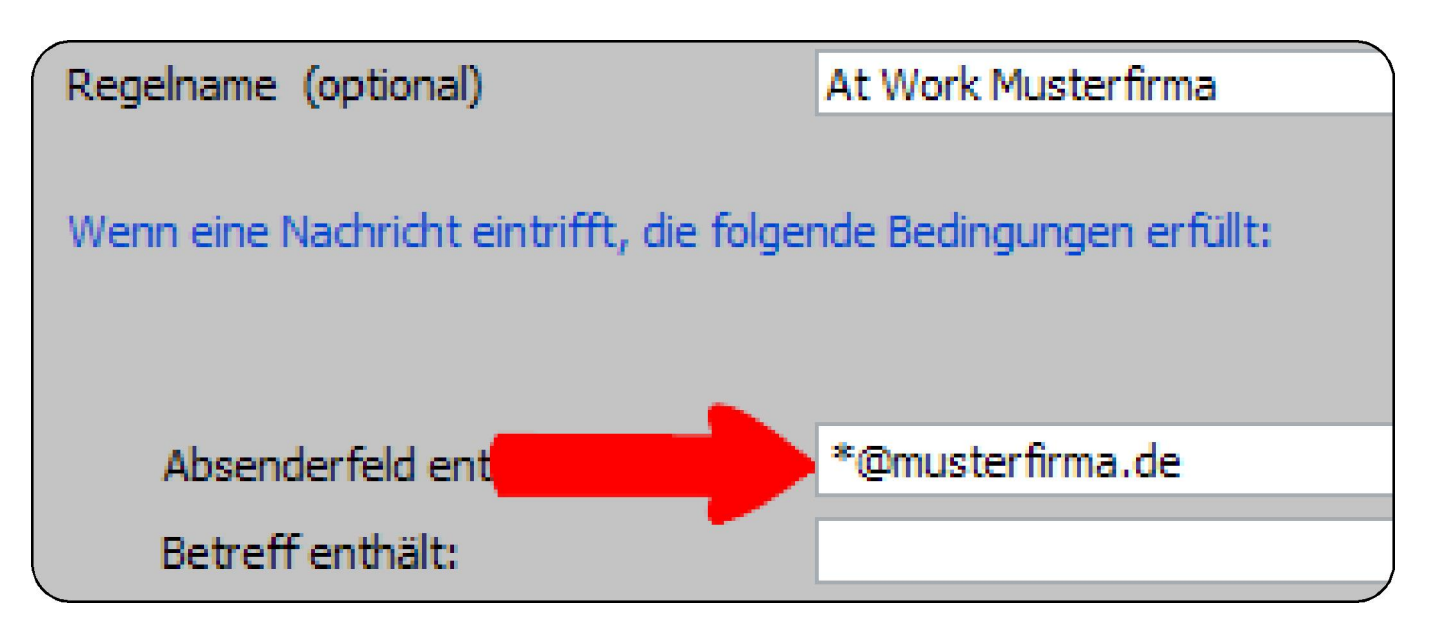

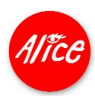

Das Ziel: Wenn eine solche Nachricht ankommt, soll Sie in den Ordner **At Work** verschoben werden.

Markieren Sie die Option **In den Ordner Ordnername verschieben.** Klicken Sie auf **Ordnername** und wählen Sie **At Work**, dann **[OK]**.

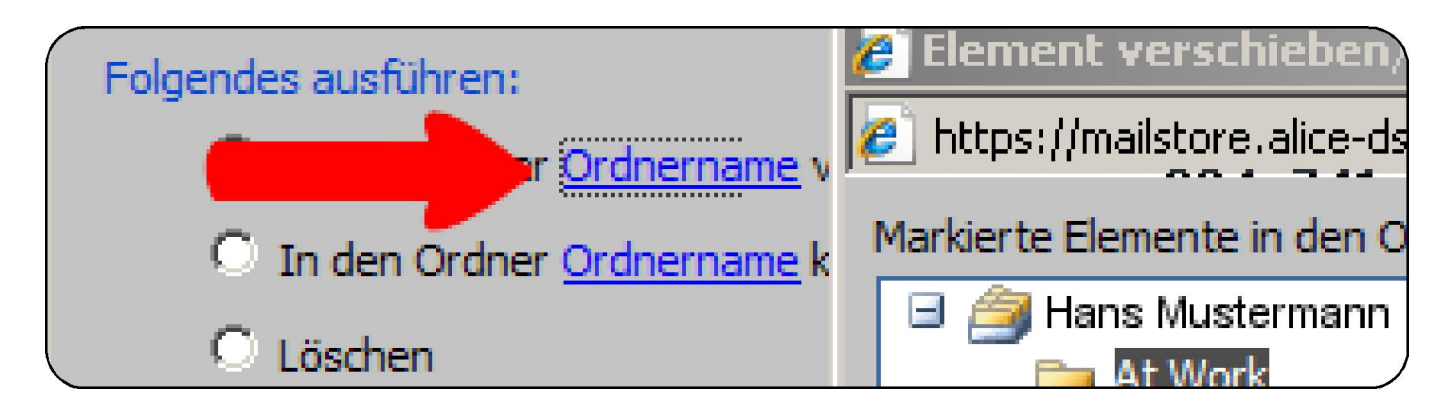

**[Speichern und Schließen]** Sie die Regel. Eine weitere Regel können Sie nach gleichem Muster für Spam-Nachrichten festlegen. Sehen Sie sich dazu die Absender-Domains Ihrer Spam-Mails an und tragen Sie diese in das unten angezeigte Feld ein.

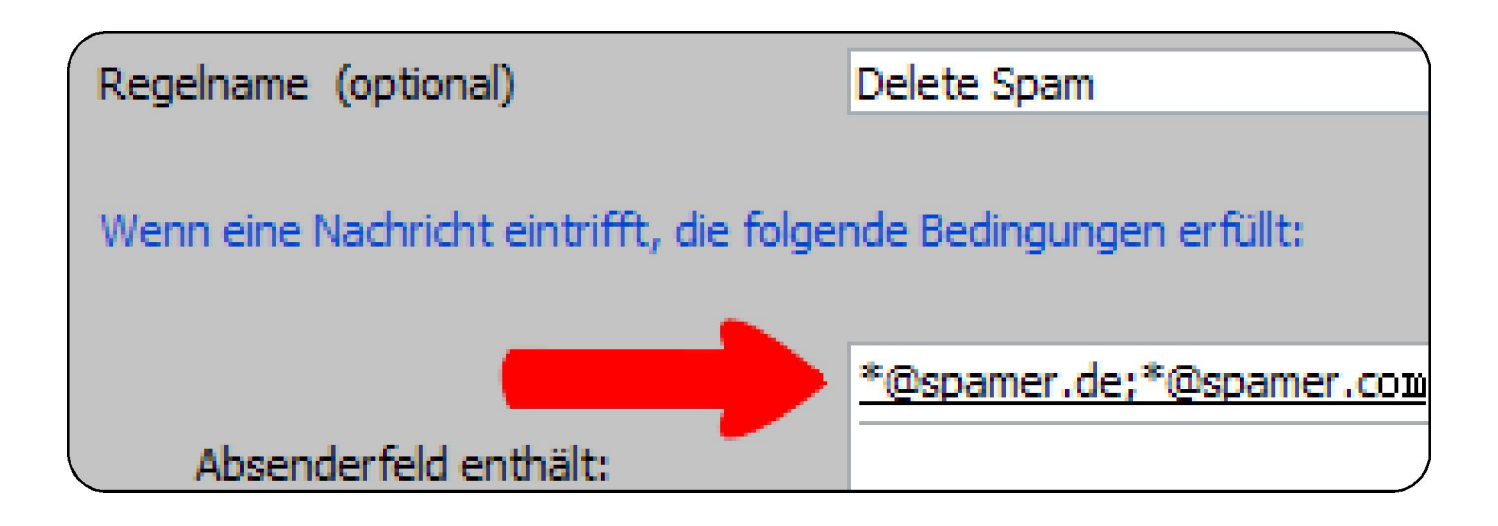

Unser Tipp: Lassen Sie die Spam-Nachrichten **löschen**.

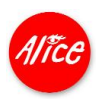

### Termine online organisieren.

Ihre Termine können Sie ab sofort von jedem Internetzugang aus einsehen und online pflegen. Besonders praktisch: Ihr Alice Web Access-Kalender nimmt keinen Platz weg, und Sie können ihn nirgends liegen lassen.

Rufen Sie den Kalender auf.

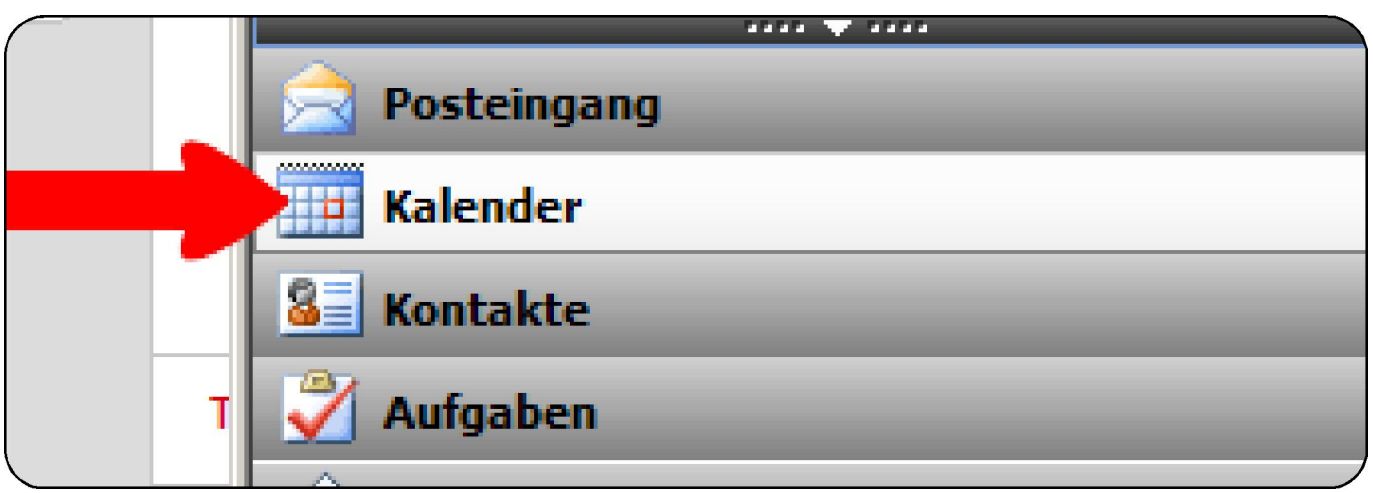

Neben der Tagesansicht können Sie auch zwischen einer Wochen- oder Monatsübersicht wählen.

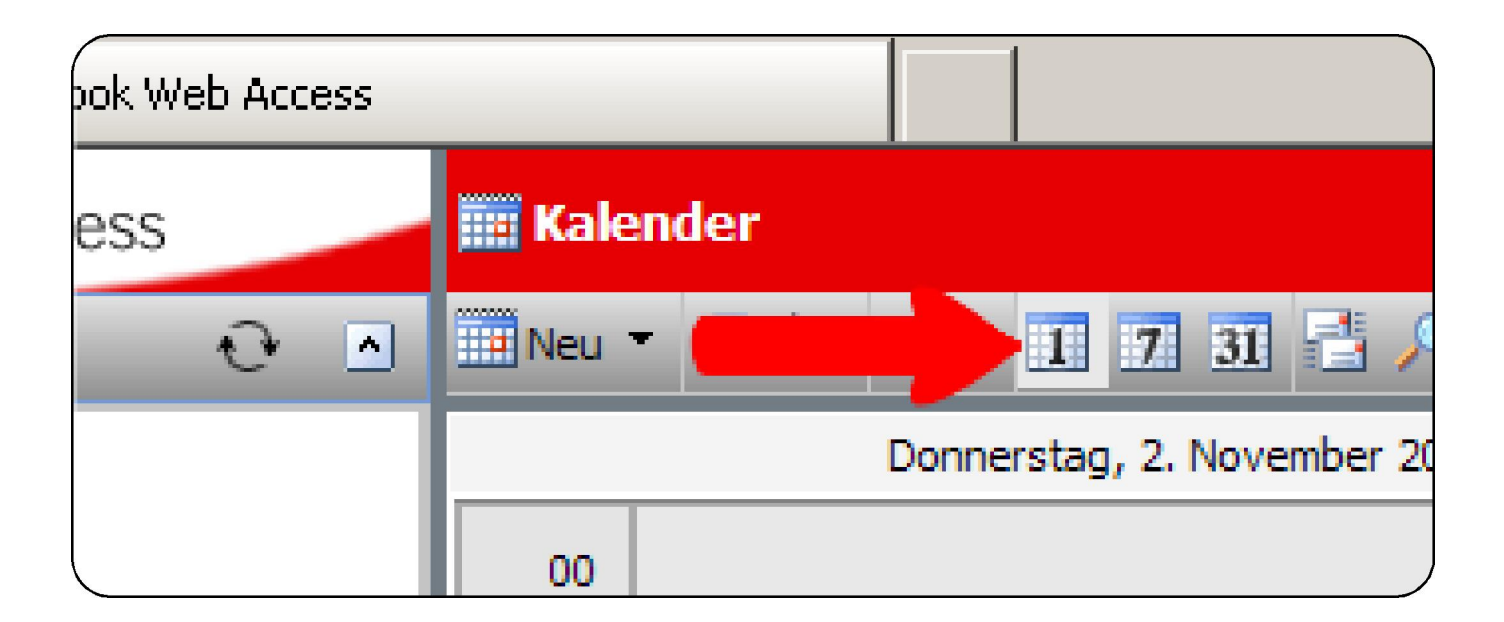

Termine tragen Sie über den Button **[Neu]** ein. Einen neuen Termin tragen Sie mit **Betreff** und **Ort** ein.

Das Datum wählen Sie aus dem Pop-Down-Kalender aus. Legen Sie Ihr Meeting als wiederkehrenden Termin an.

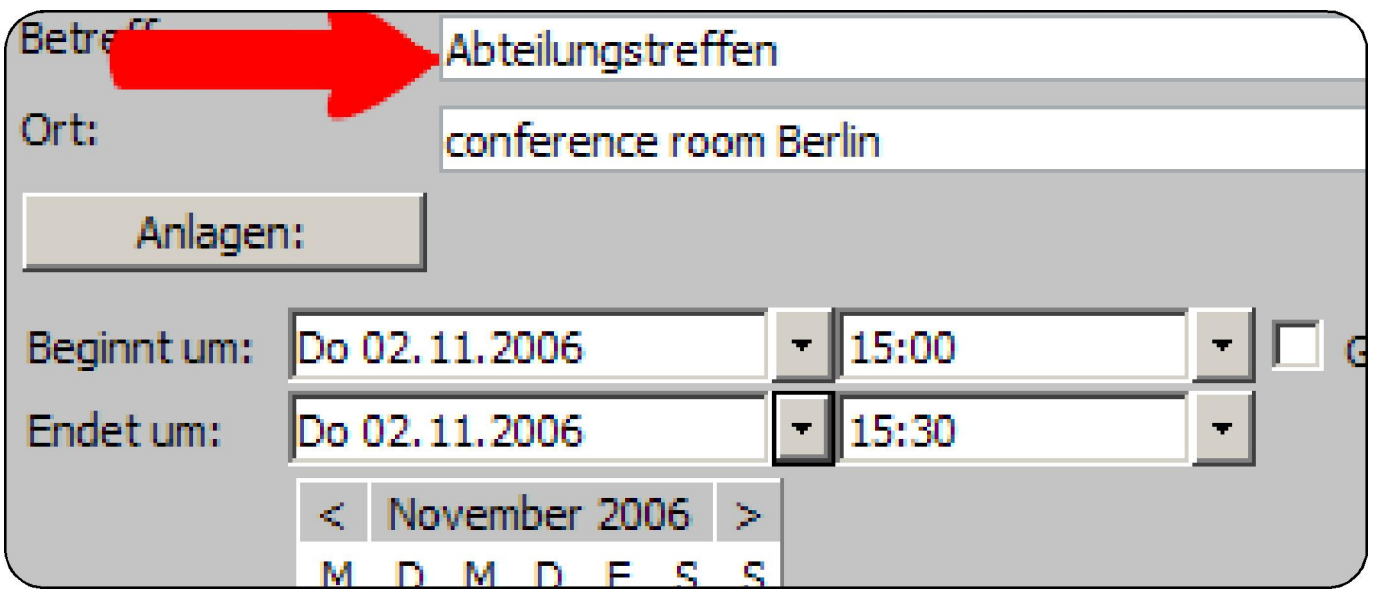

Klicken Sie in der Werkzeugleiste auf **[Serie]**.

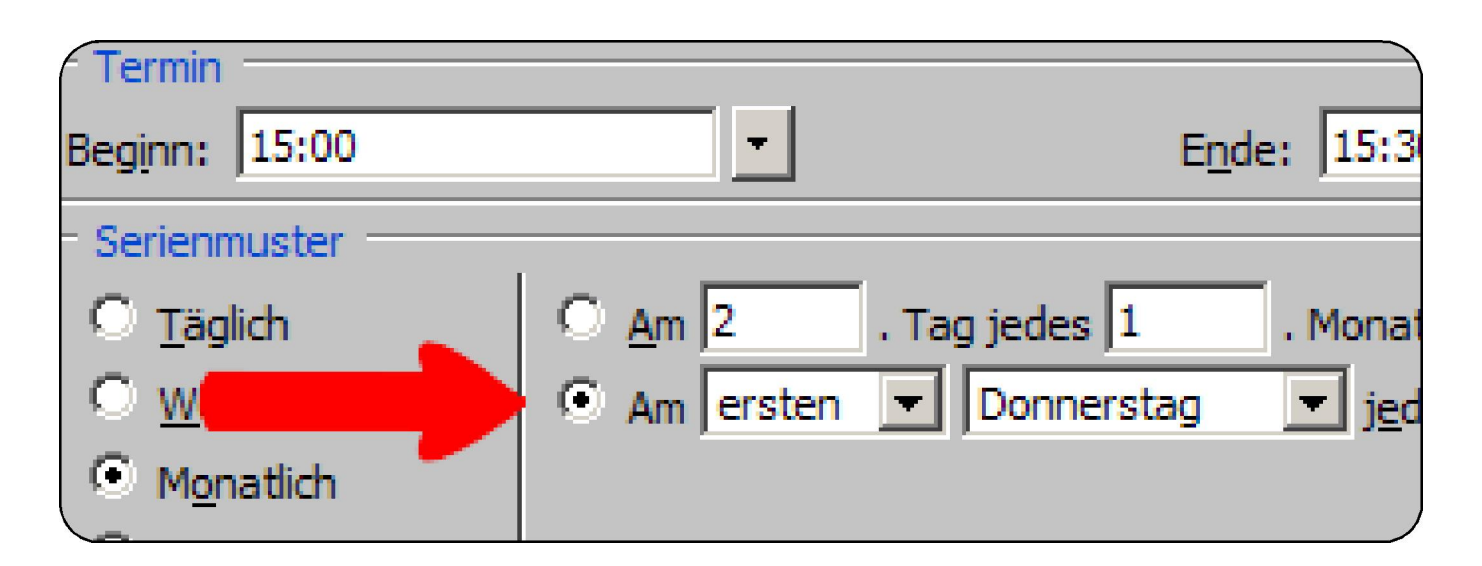

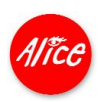

Wählen Sie den passenden Wiederholungsrhythmus. Speichern Sie die Serie über den Button **[Speichern und Schließen]** und den Termin jeweils über das Icon **in** in der Werkzeugleiste links.

Der Termin wird in der Tagesübersicht und in der Monatsübersicht angezeigt.

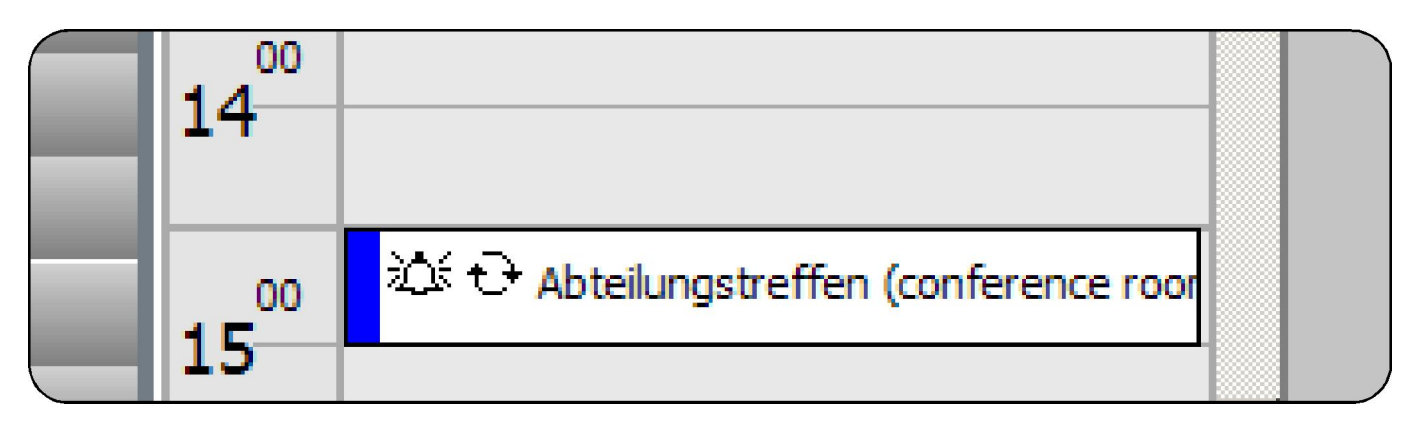

Über anstehende Termine und zu erledigende Aufgaben werden Sie durch ein Pop-Up-Fenster informiert.

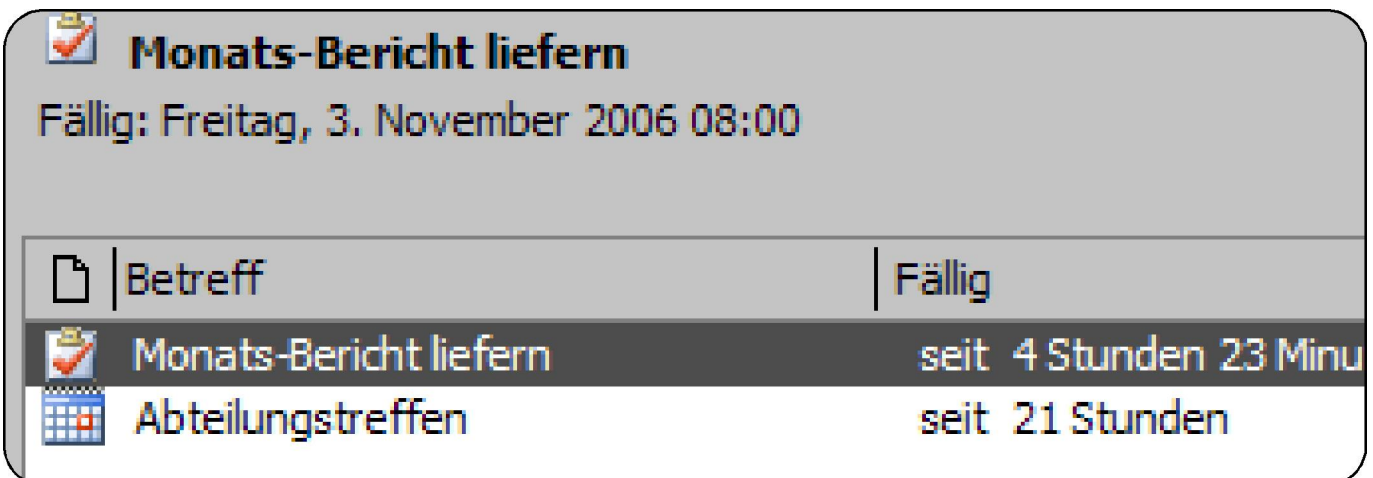

Diese Erinnerungen können Sie einzeln **[ausschalten]** oder **[alle aus schalten]**. Wenn Sie das Fenster lediglich **[schließen]**, wird die Erinnerung wiederholt angezeigt.

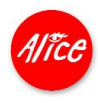

# Online Adressbuch mit Kartendienst.

Ihr Adressbuch rufen Sie direkt aus der Alice Lounge auf oder starten es im Webmail über das Kontakte-Symbol.

Starten Sie Ihren Microsoft® Internet Explorer® und rufen Sie die Alice Lounge auf.

Geben Sie in die Adresszeile Ihres Internet Explorers® die URL **www.alice-dsl.de** ein.

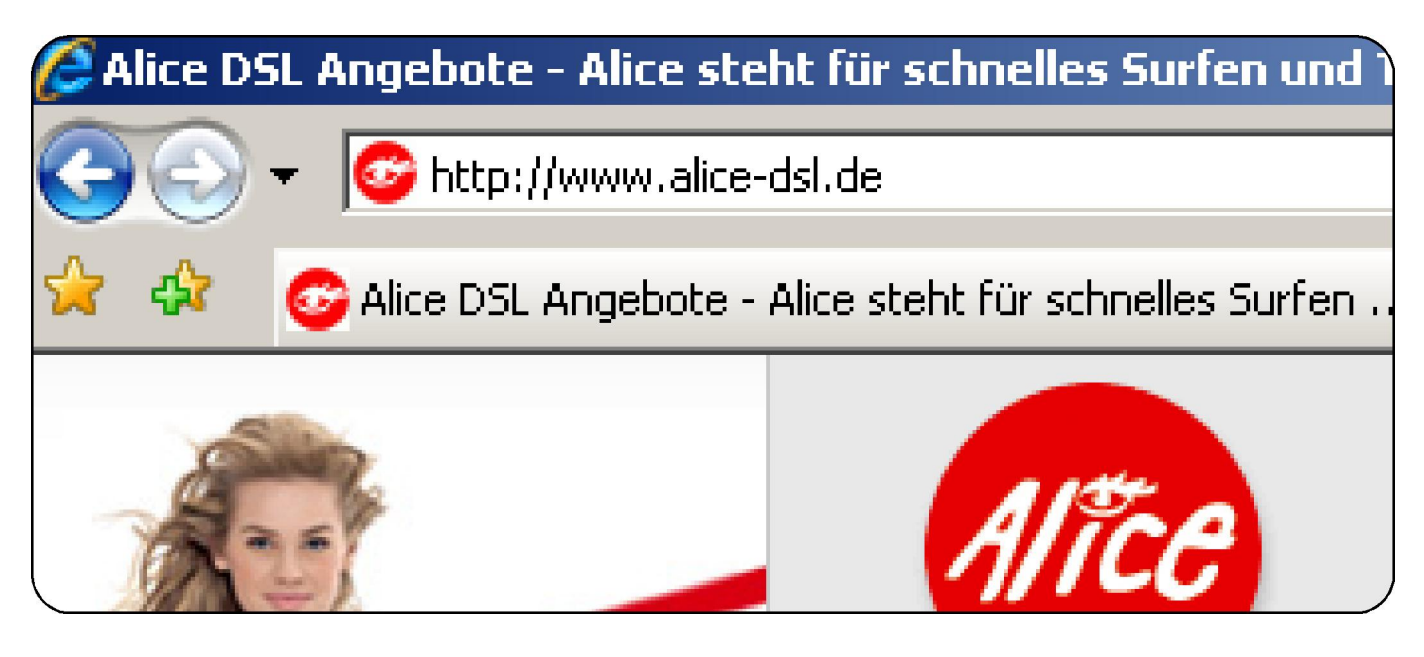

Klicken Sie auf **Mein Kundencenter**.

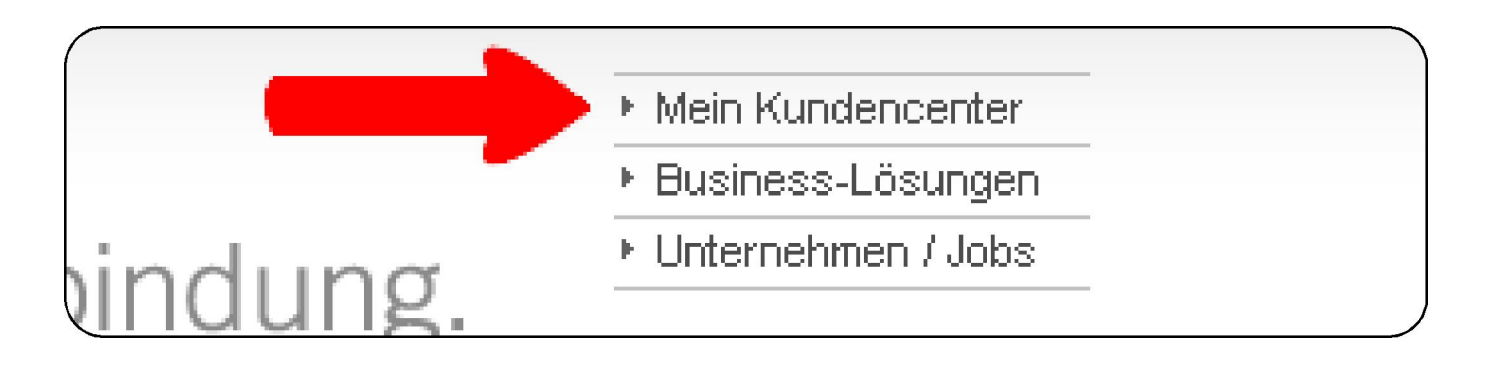

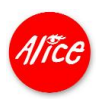

Falls Sie bereits als Kunde eingeloggt waren, gelangen Sie direkt ins Kun dencenter. Bei der Einrichtung von Alice E-Mail & More haben Sie sich einen persönlichen Benutzernamen als E-Mail-Adresse und ein Passwort gegeben. Beides benötigen Sie nun für Ihren Login.

Geben Sie Ihre vollständige E-Mail-Adresse als **Benutzernamen** und Ihr **Passwort** ein. Klicken Sie **[> login]**.

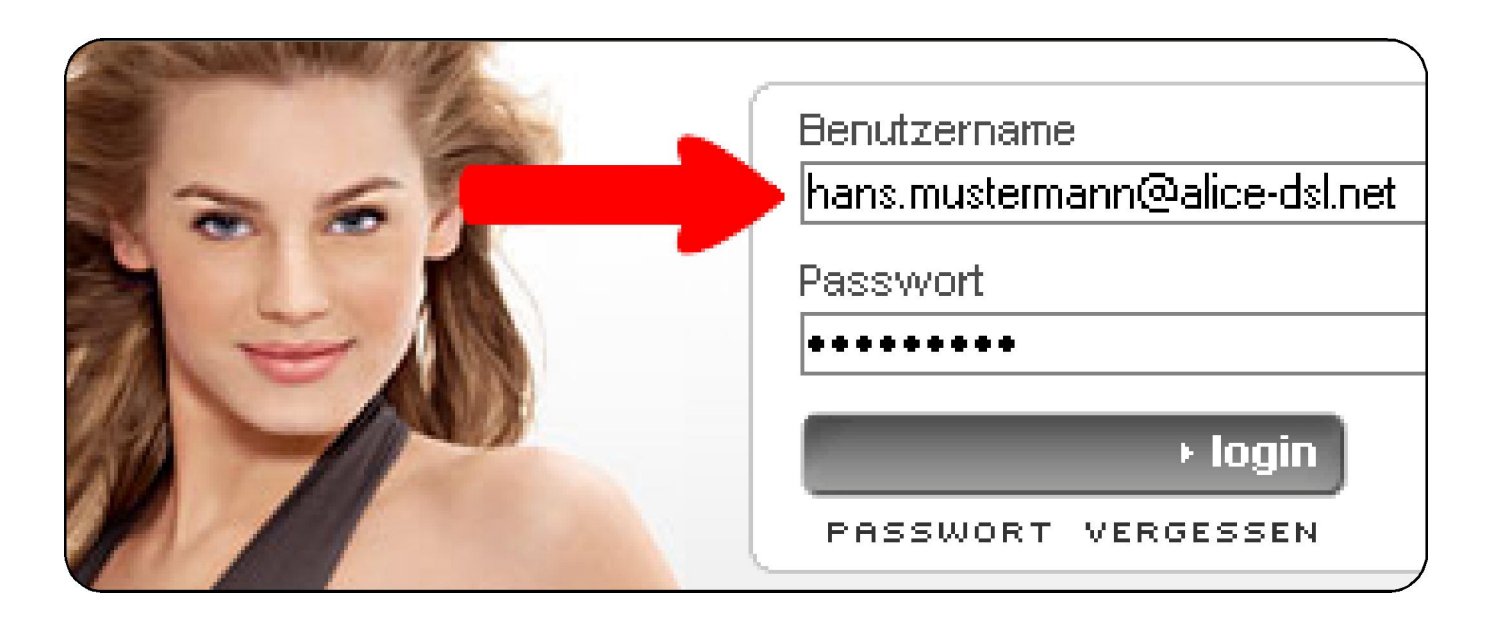

Die Alice Lounge wird nun angezeigt. Links sehen Sie die neuen E-Mail & More Services.

Wählen Sie die Funktion **[Adressbuch]**.

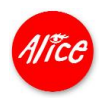

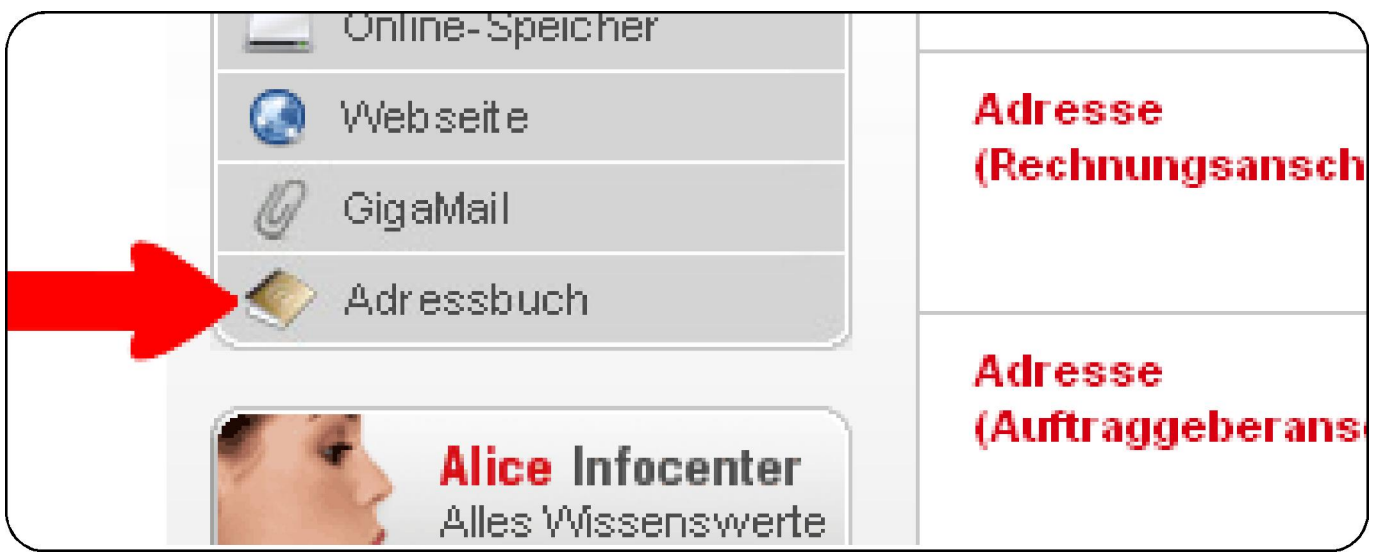

Sie sind bereits im E-Mail & More Service **E-Mail** eingeloggt? Dann klicken Sie auf das **Kontakte**-Symbol.

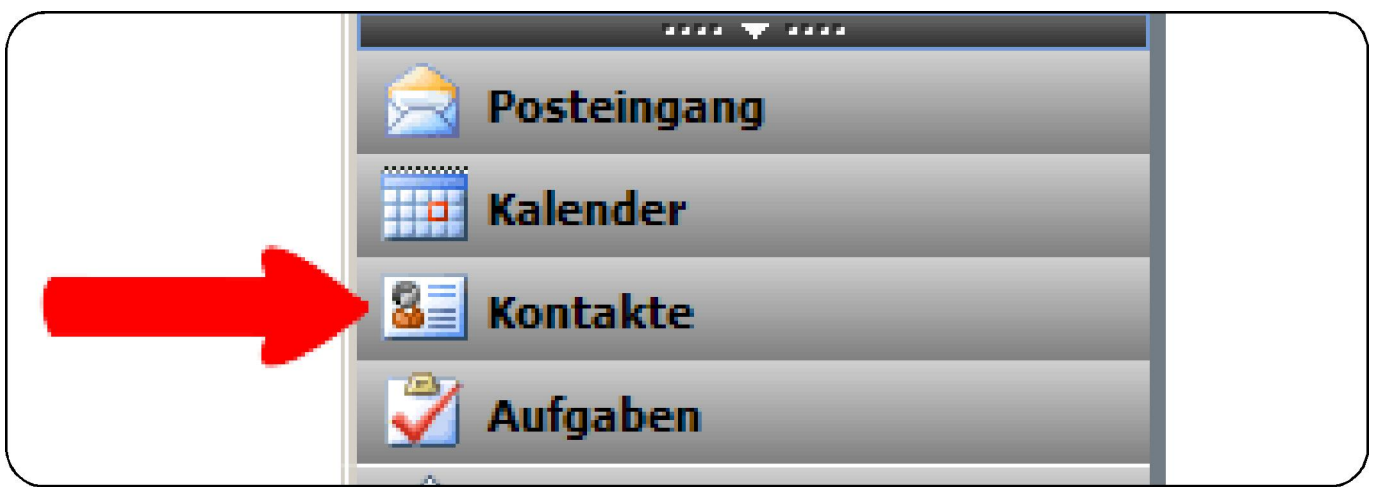

Im Listenbereich werden Ihre bereits erfassten Adressdaten als Karteikarten dargestellt. Sie können aus verschiedenen Listendarstellungen wählen.

Klicken Sie den Auswahlpfeil **[v]** und wählen Sie aus den gezeigten Optionen die gewünschte Ansicht aus.

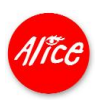

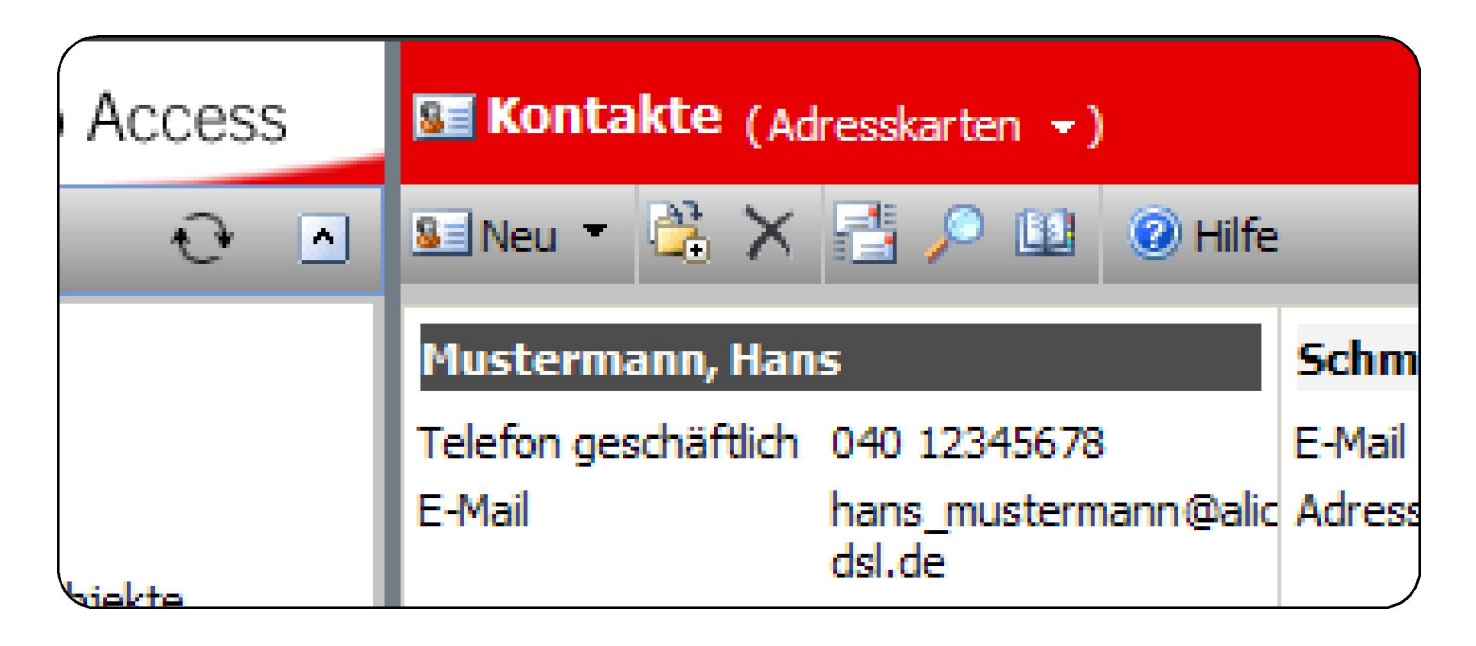

Eine neue Adresse legen Sie wiederum über **[Neu]** an. Tragen Sie die benötigten Adressdaten in das Formular ein.

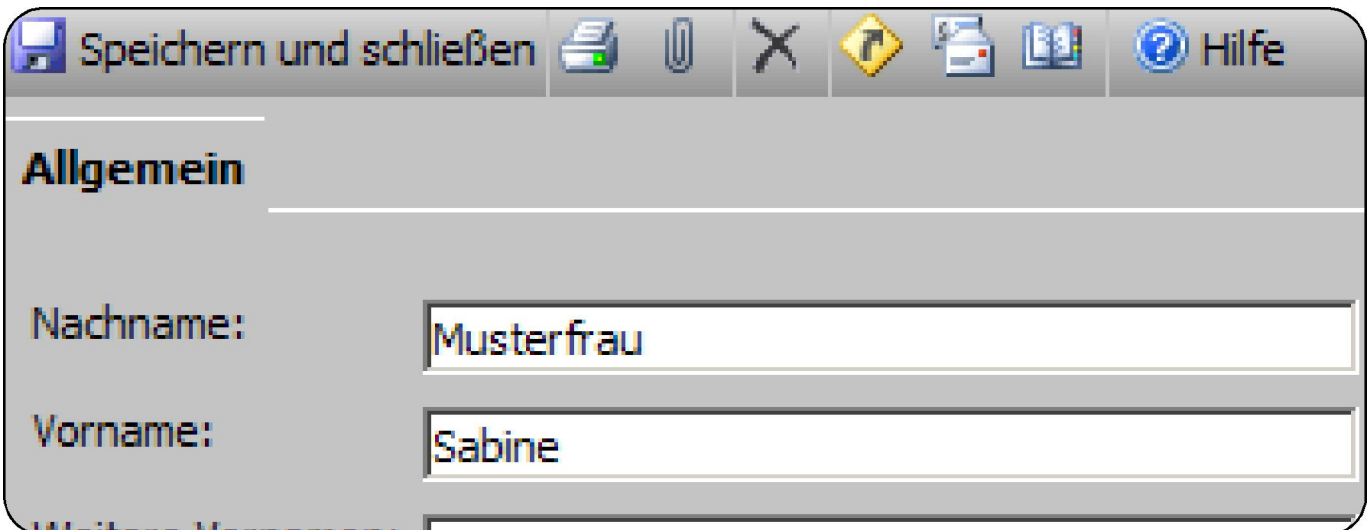

Dabei können Sie unterschiedliche Anschriften über das Pull-Down-Feld hinterlegen.

Geben Sie die Geschäftsadresse an.

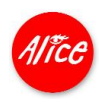

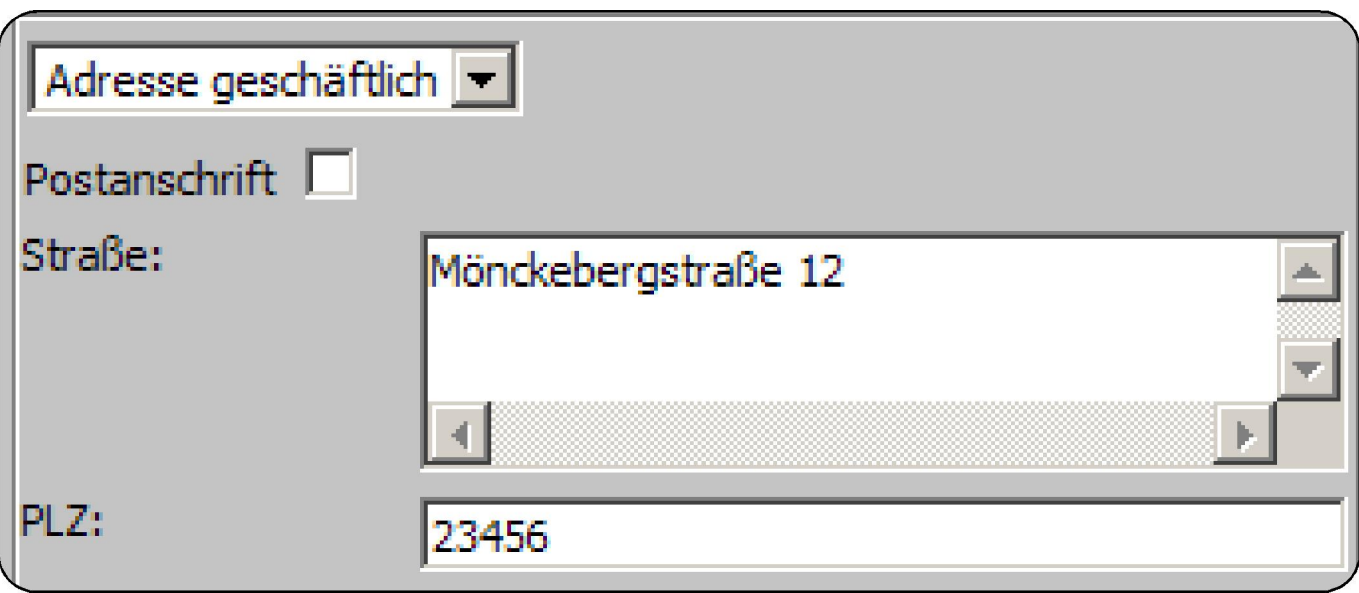

Wählen Sie nun **Privatadresse** aus und geben die weiteren Daten ein.

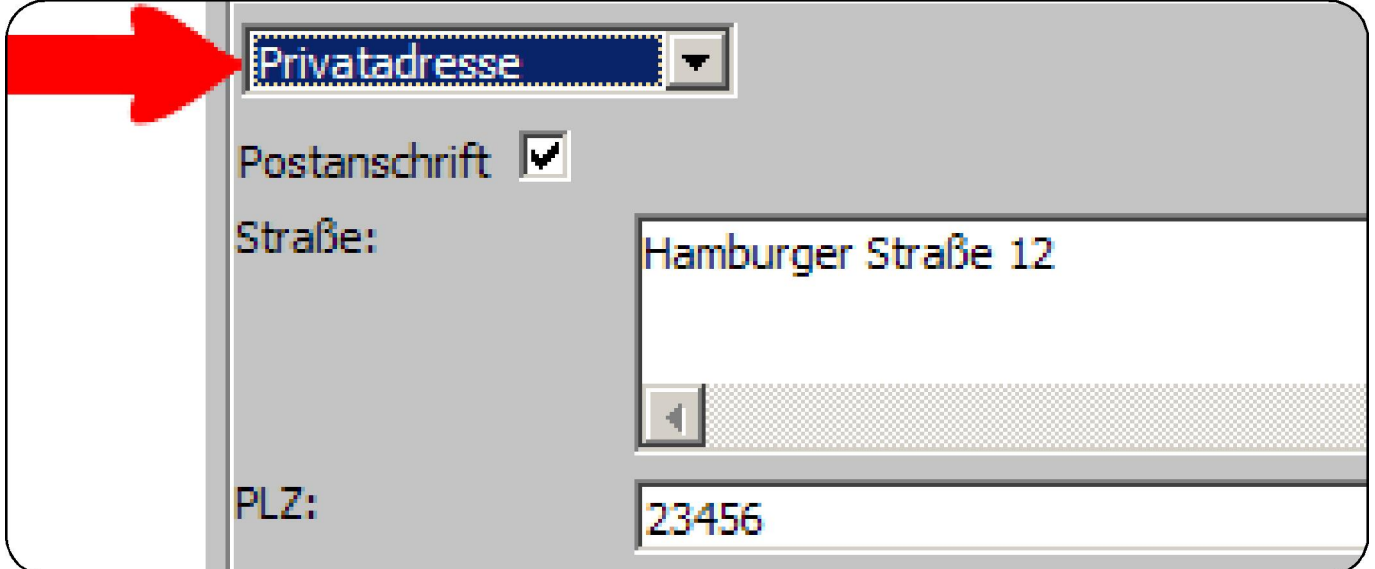

Ihr Adressbuch kann aber mehr, als nur Daten aufzunehmen. Z.B. können Sie sich die soeben aufgenommenen Anschriften gleich auf einer Straßen karte anzeigen lassen.

Klicken Sie auf das Pfeilsymbol in der Werkzeugleiste.

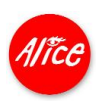

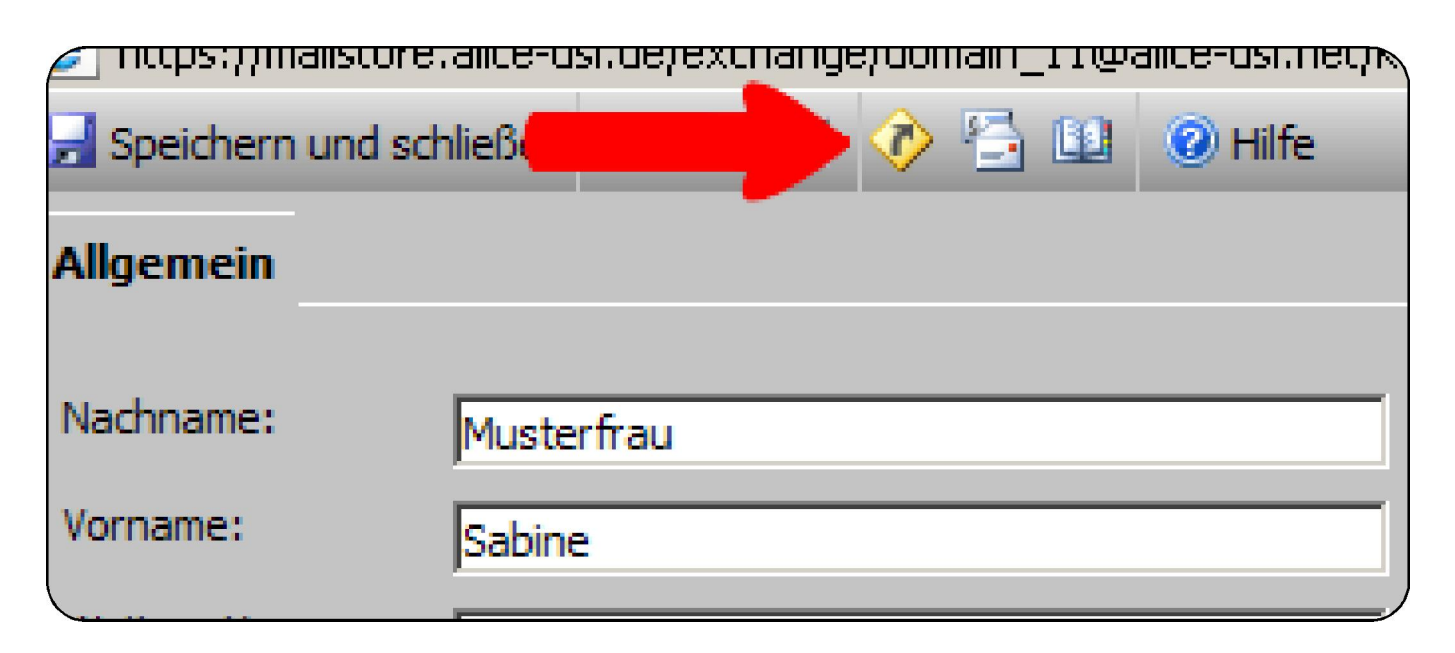

Nun wird MSN<sup>®</sup> Maps & Directions aufgerufen und die Anschrift direkt auf der Karte angezeigt.

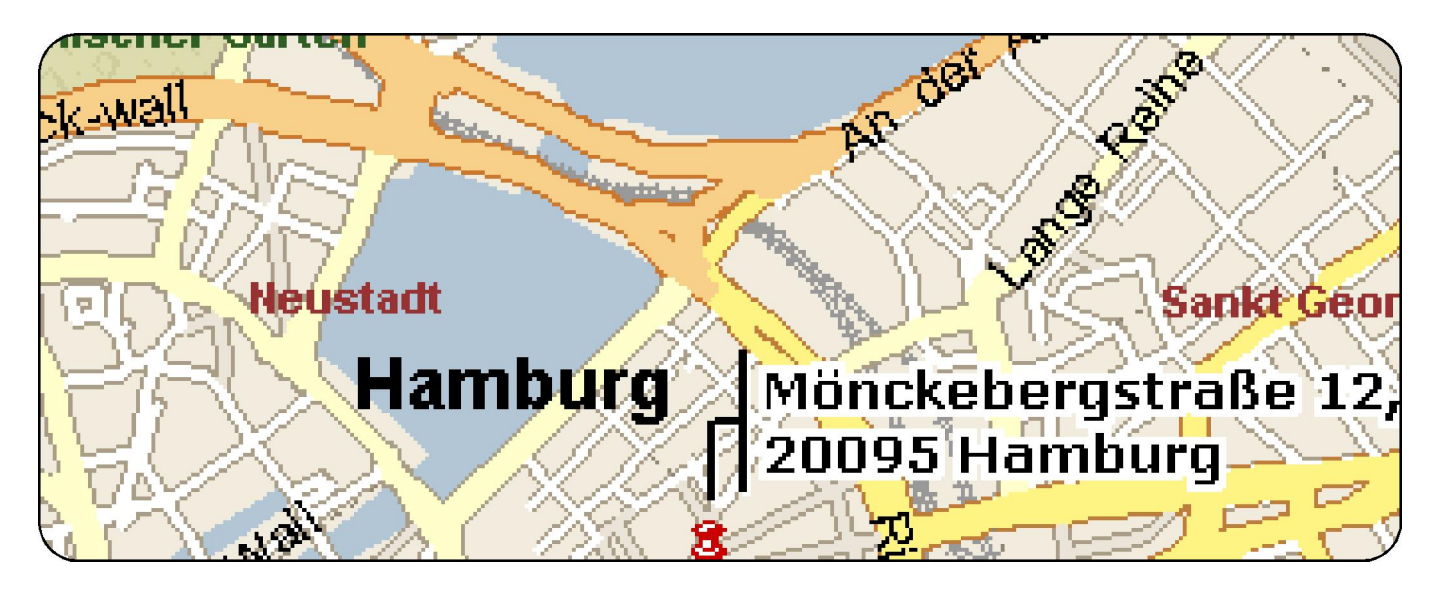

Komfortabel: Den Service können Sie auch gleich für Ihre Routenplanung nutzen. Wählen Sie über die Links aus, ob die Anschrift der Ausgangspunkt oder das Ziel der Reise sein soll.

Klicken Sie auf **[To here]** und geben Sie die zweite Adresse ein.

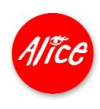

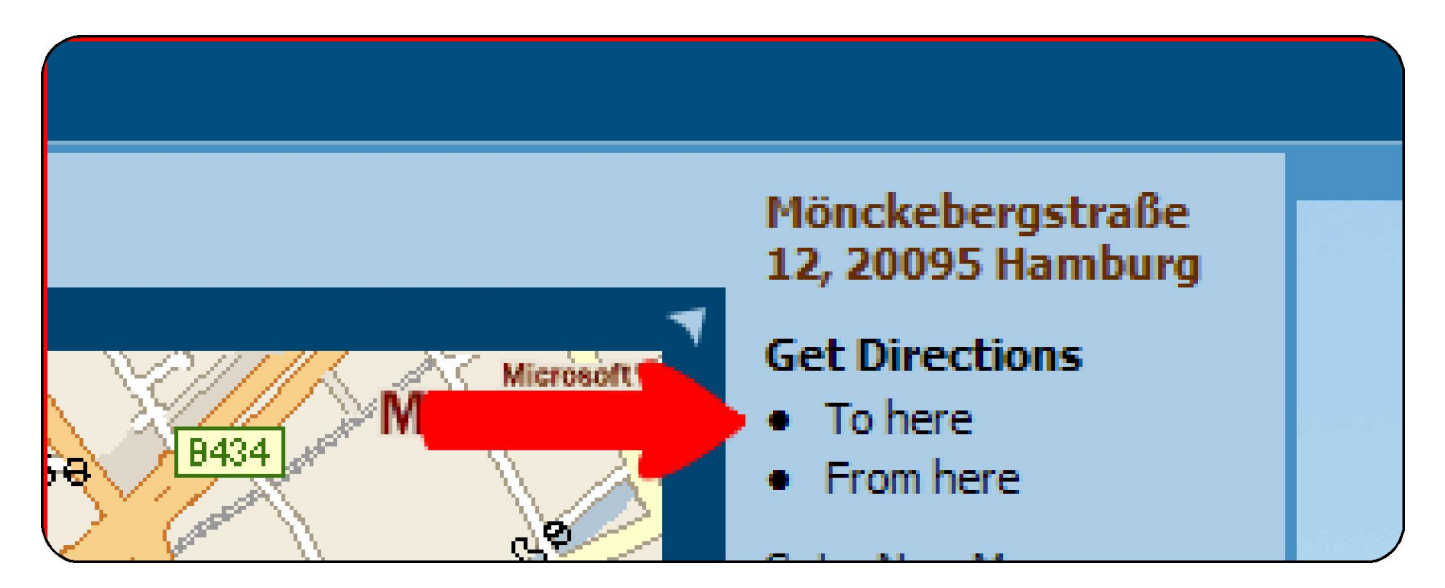

Nun wird eine Route berechnet und als Karte und Wegbeschreibung angezeigt.

**Mit Alice sind Sie immer up to date.**

Stand: Nov. 2006 - Änderungen und Irrtümer vorbehalten.

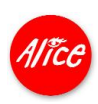